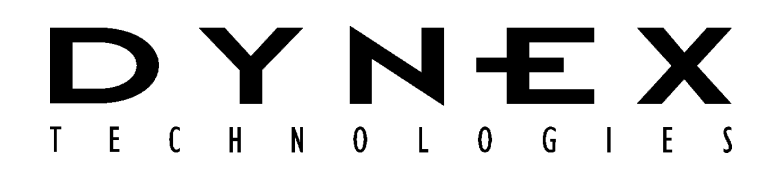

# *Opsys* **MW™ Microplate Washer**

**User's Guide** 

*IMPORTANT Please read carefully before using the Opsys MW* 

Download from Www.Somanuals.com. All Manuals Search And Download.

Part No. 91000051, Revision B

This manual is published by DYNEX Technologies, Inc.

Questions or comments regarding the content of this manual can be directed to the address below or to your DYNEX Technologies representative.

DYNEX Technologies

14340 Sullyfield Circle

Chantilly, VA 20151-1683 USA

Tel. (703) 631-7800

(800) 288-2354

Fax. (703) 803-1441

OPSYS MW<sup>™</sup> is a trademark of DYNEX Technologies, Inc.

DYNEX Technologies reserves the right to make technical improvements to this equipment and documentation without prior notice as part of a continuous program of product development. This manual supersedes all previous editions.

<sup>©</sup> 2006 This document is the copyright of DYNEX Technologies and must not be copied or reproduced in any form without prior consent.

#### **Warranty and Special Provisions Limited Warranty**

DYNEX Technologies products are fully guaranteed for one year against defects in parts, materials, and workmanship. Defective parts and materials will be replaced or, at the discretion of DYNEX Technologies, repaired at no charge for a period of one year and labor required for such replacement or repair will be provided at no charge for a period of one year, provided that the products are utilized and maintained in accordance with the instructions in the applicable operating and servicing manual, and provided further that the products have not, as determined solely by DYNEX Technologies, been subject to misuse or abuse by the Customer or other parties unrelated to DYNEX Technologies. DYNEX Technologies makes no warranty, expressed or implied, as to the fitness of any product for any particular purposes other than those purposes described in the applicable operating and servicing manual, nor does DYNEX Technologies make any other warranty, whether expressed or implied, including merchantability, other than those appearing on the face hereof. Where DYNEX Technologies guarantees any product, whether under this Warranty or as a matter of law, and there is a breach of such guarantee, the Customer's only and exclusive remedy shall be the replacement or repair of defective parts and materials, as described above. This shall be the limit of DYNEX Technologies' liability. Furthermore, DYNEX Technologies shall not be liable for incidental or consequential damages. Failure of the Customer to notify DYNEX Technologies of a claimed defect by registered mail within thirty days of the discovery thereof shall constitute a waiver of any claim for breach of warranty.

When a product is required by DYNEX Technologies to be installed by a DYNEX Technologies engineer or technician, the period of this Warranty shall begin on the date of such installation, provided however, that any use of the product prior to such installation shall, at sole election of DYNEX Technologies, void this Warranty. When installation by DYNEX Technologies personnel is not required, the period of this Warranty shall begin on the date of shipment from DYNEX Technologies. The period of this Warranty shall begin as described above whether or not the product has been installed pursuant to a purchase order, and any trial period shall be deducted from the Warranty period that would otherwise apply under a subsequent placed purchase order for that product.

Limitation of Liability. Notwithstanding anything to the contrary contained herein, the liability of Seller (whether by reason of breach of warranty, breach of contract, tort, or otherwise), including without limitation under any indemnification provision contained herein, shall be limited to replacement of goods returned to DYNEX Technologies which are shown to DYNEX Technologies' reasonable satisfaction to have been nonconforming or to refund the purchase price, or, if not paid, to a credit amount of the purchase price therefore.

THE FOREGOING WARRANTIES ARE EXCLUSIVE AND ARE GIVEN AND ACCEPTED IN LIEU OF ANY AND ALL OTHER WARRANTIES, EXPRESS OR IMPLIED, INCLUDING WITHOUT LIMITATION, THE IMPLIED WARRANTY OF MECHANTABILITY AND THE IMPLIED WARRANTY OF FITNESS FOR A PARTICULAR PURPOSE. NEITHER PARTY SHALL BE LIABLE TO THE OTHER FOR ANY INCIDENTAL, INDIRECT, SPECIAL, OR CONSEQUENTIAL DAMAGES.

Download from Www.Somanuals.com. All Manuals Search And Download.

## **Table of Contents**

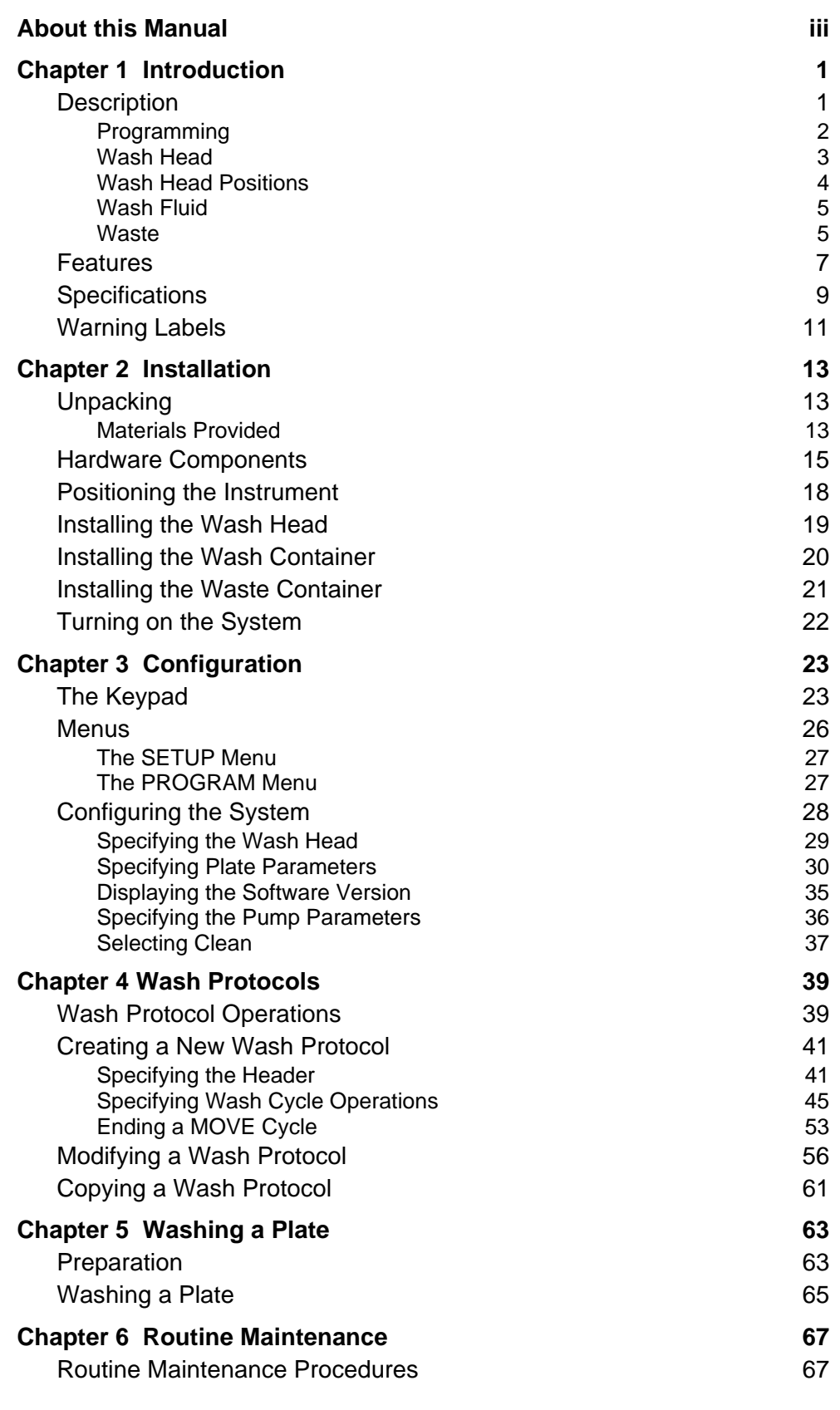

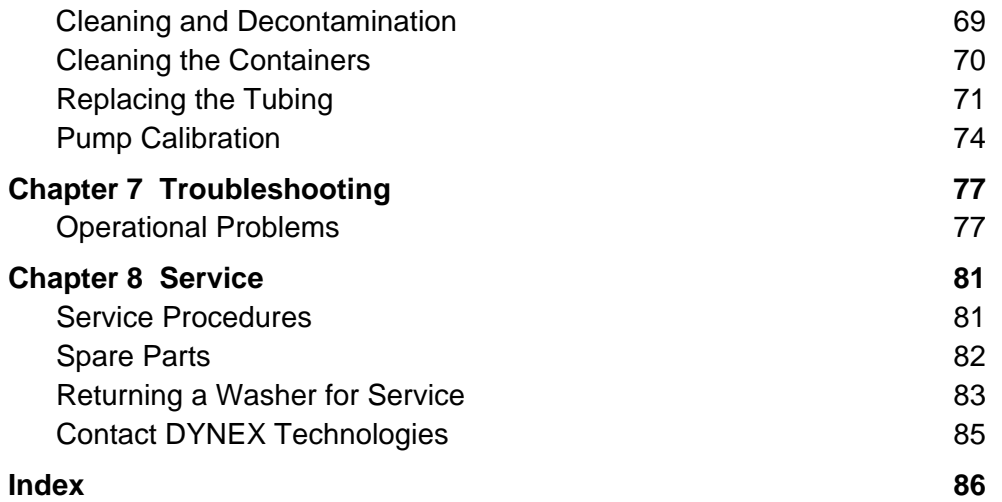

### <span id="page-6-0"></span>**About this Manual**

This manual has been written for laboratory technicians and provides detailed instructions for using the *Opsys* MW™ system.

#### **This manual gives you the information needed to:**

- Review safety precautions.
- Install the *Opsys* MW™ system.
- Understand the *Opsys* MW™ menus.
- Set the *Opsys* MW™ system up to suit your exact needs.
- Create or modify wash protocols.
- Run wash protocols using the *Opsys* MW™ system.
- Perform required preventive maintenance.
- Troubleshoot the system.

This page is intentionally left blank

### <span id="page-8-0"></span>**Chapter 1 Introduction**

The *Opsys* MW™ is a microprocessor-controlled microplate washing system that performs wash protocols that are defined by the user. It is designed to wash all of the wells in one column or one row of a 96-well plate at once. The washing protocol can be programmed so that all of the columns (or rows) are washed in the same manner, or different wash cycles can be applied to specified columns (or rows) on the plate.

## **Description**

<span id="page-8-1"></span>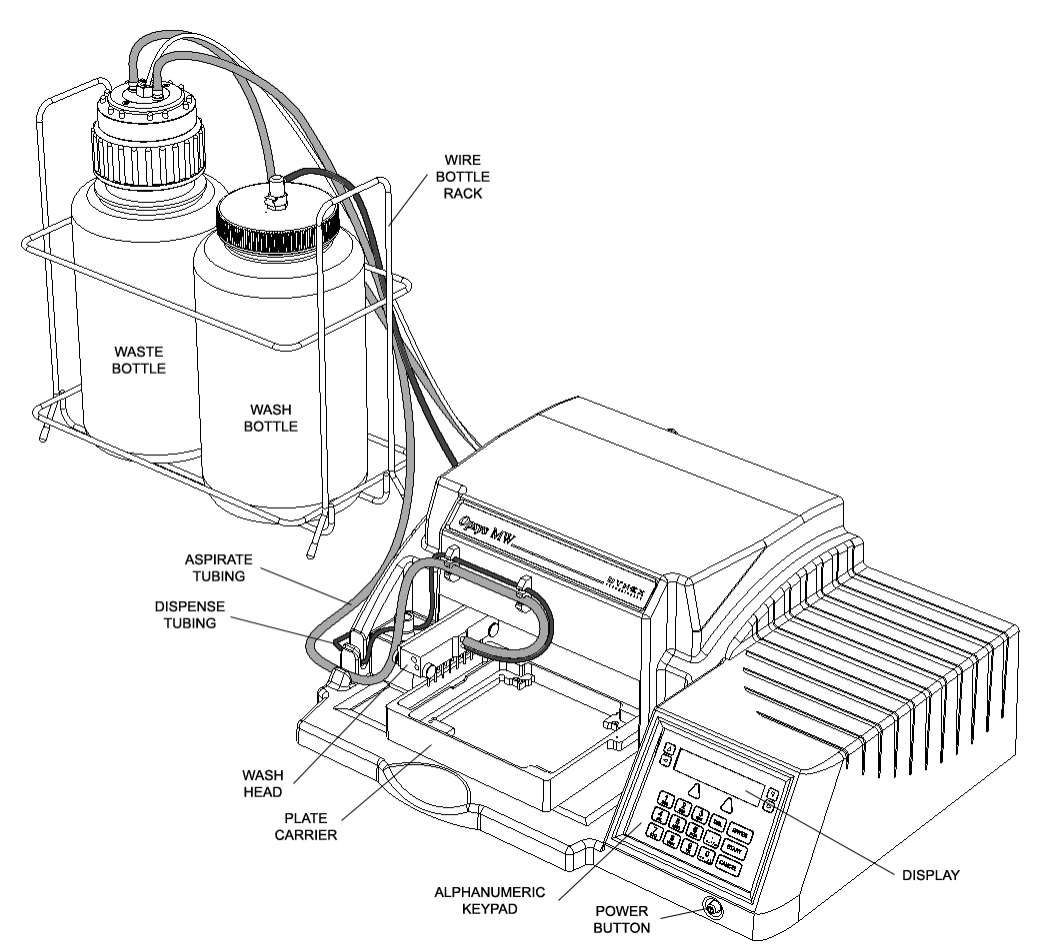

The *Opsys* MW Microplate Washer is shown in [Figure 1.](#page-8-1)

Figure 1. The Opsys MW™ Microplate Washing System

### <span id="page-9-0"></span>**Programming**

All wash protocols on the *Opsys* MW™ Microplate Washer are user-defined. Up to 40 wash protocols can be contained on the system.

) *Note: Memory limitations may restrict the size and complexity of an individual wash protocol.* 

In addition, the system can be configured with up to ten different plate types so that the wash head positions for each plate type can be specified.

Programming of a new wash protocol (or modifying an existing one) and configuration of the system are carried out using the keypad and display.

#### <span id="page-10-0"></span>**Wash Head**

The wash head on the *Opsys* MW™ Microplate Washer contains multiple sets of dual **wash pins**. Each set of dual wash pins consists of a **dispense pin** and an **aspirate pin** that are closely spaced so that fluid can be aspirated from and dispensed into a well simultaneously.

The following wash heads can be fitted on the *Opsys* MW™:

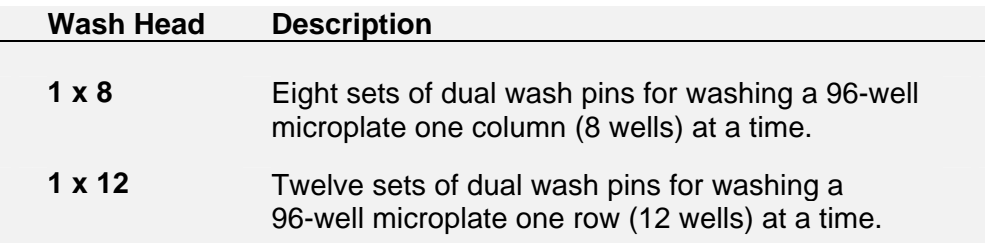

If a wash head is installed to wash plates by columns, the plates are placed on the instrument so that the columns of the plate are aligned with the wash head. If a wash head is installed to wash plates by row, the plate is rotated 90 degrees and placed on the instrument so that the rows of the plate are aligned with the wash head.

The wash pins are fixed to the wash head. During operation, the wash head assembly is lowered to insert the wash pins into the wells or raised to remove the wash pins from the wells. Lowering the wash head assembly allows the well contents to be aspirated or a bottom wash to be performed. Raising the wash head assembly allows the plate to be moved so another column (or row) can be washed or so the wells can be filled.

### <span id="page-11-0"></span>**Wash Head Positions**

The vertical positions that the wash head can assume are described below. Each wash head position can be specified by the user to within 0.1 mm.

) *Note: Procedures for specifying wash head positions for various plate types are described on page [30.](#page-37-1)* 

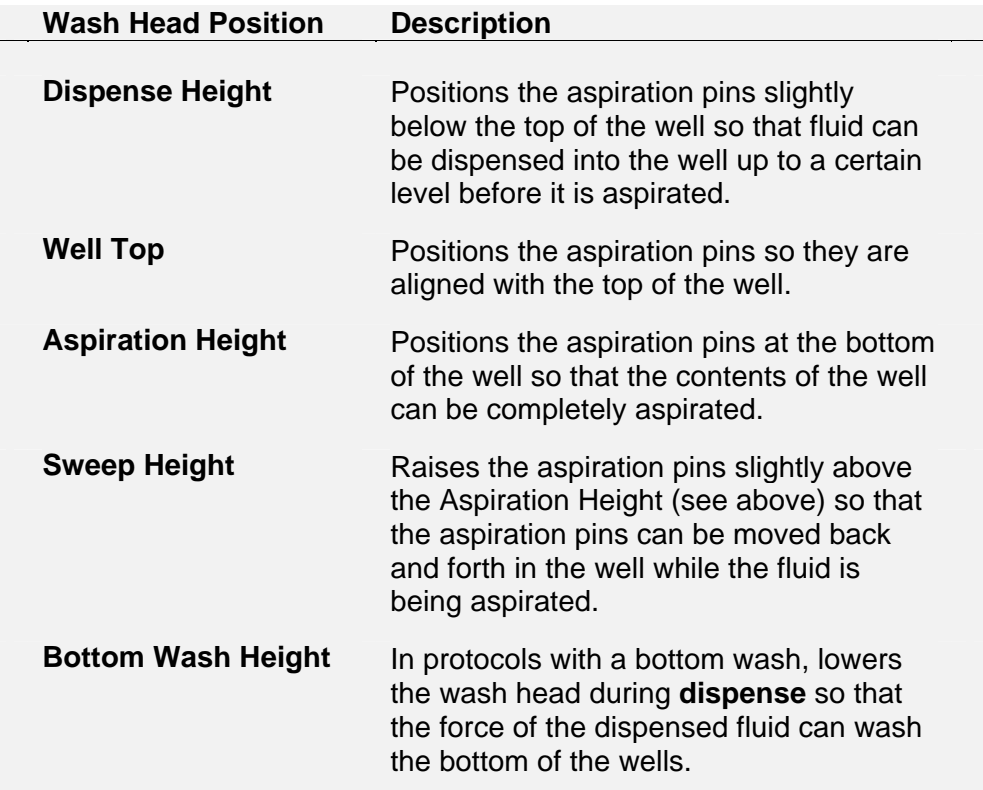

#### <span id="page-12-0"></span>**Wash Fluid**

A single wash fluid is used on the *Opsys* MW™ Microplate Washer. The wash fluid is contained in the Wash Container and is dispensed into the wells whenever a Dispense or Fill operation is specified in the wash protocol. In addition, wash fluid is dispensed into the purge tray during a Purge operation.

Dispensing of the fluid from the Wash Container is controlled by a pump attached to the back of the *Opsys* MW™ Microplate Washer and a dispense valve located near the wash head (Figure 1).

#### **Waste**

Fluid is removed from the wells during an Aspirate or Dispense operation and collected in the Waste Container. The Waste Container contains a level sensor to alert the operator when the container is full.

Removal of the fluid from wells is controlled by lowering the wash head so that the aspiration pins are immersed into the well fluid (the **aspiration height**). A vacuum is applied to the aspiration pins at all times during operation so that the contents of a well are aspirated whenever the wash head is lowered to the aspiration height.

This page is intentionally left blank

### <span id="page-14-0"></span>**Features**

The *Opsys* MW™ system has a number of performance and convenience features. These are summarised below:

- Small footprint
- Up to 40 wash protocols can be programmed
- Up to ten plate types can be programmed
- Two wash head configurations (1 x 8 and 1 x 12)
- On-board self diagnostics
- SHOW function allows visual verification of wash head height settings
- High-level alarm on Waste Container

This page is intentionally left blank

## <span id="page-16-0"></span>**Specifications**

### Dimensions and Weight

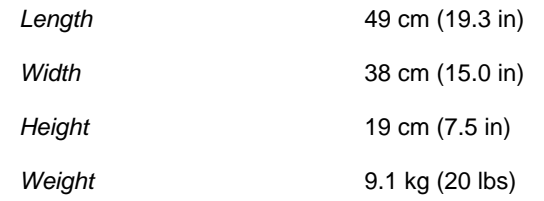

## **Operation**

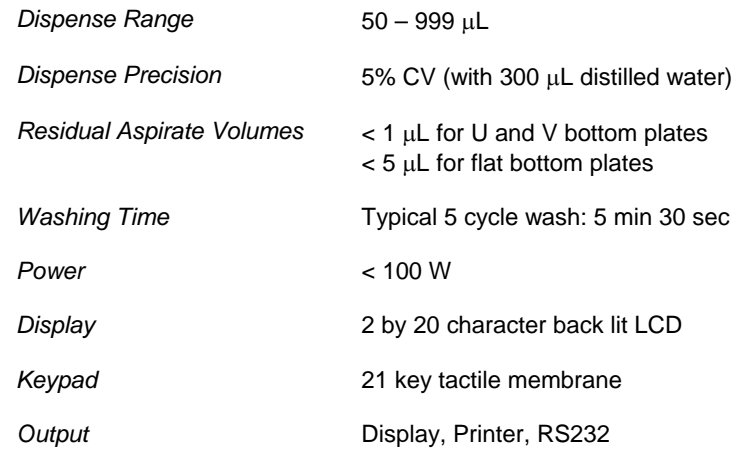

#### Environmental

*Operating Range* 15° C to 30° C 15% to 85% relative humidity (non-condensing)

2000m altitude

### Computer Interface

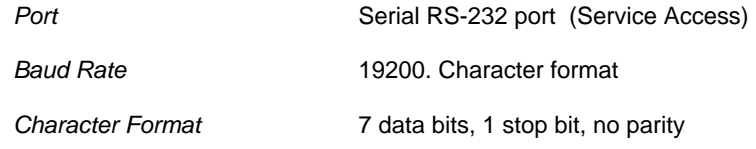

#### Power Requirements

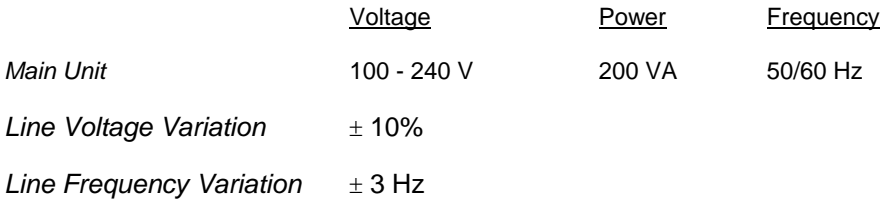

## Input Ranges

#### **Assay Programming**

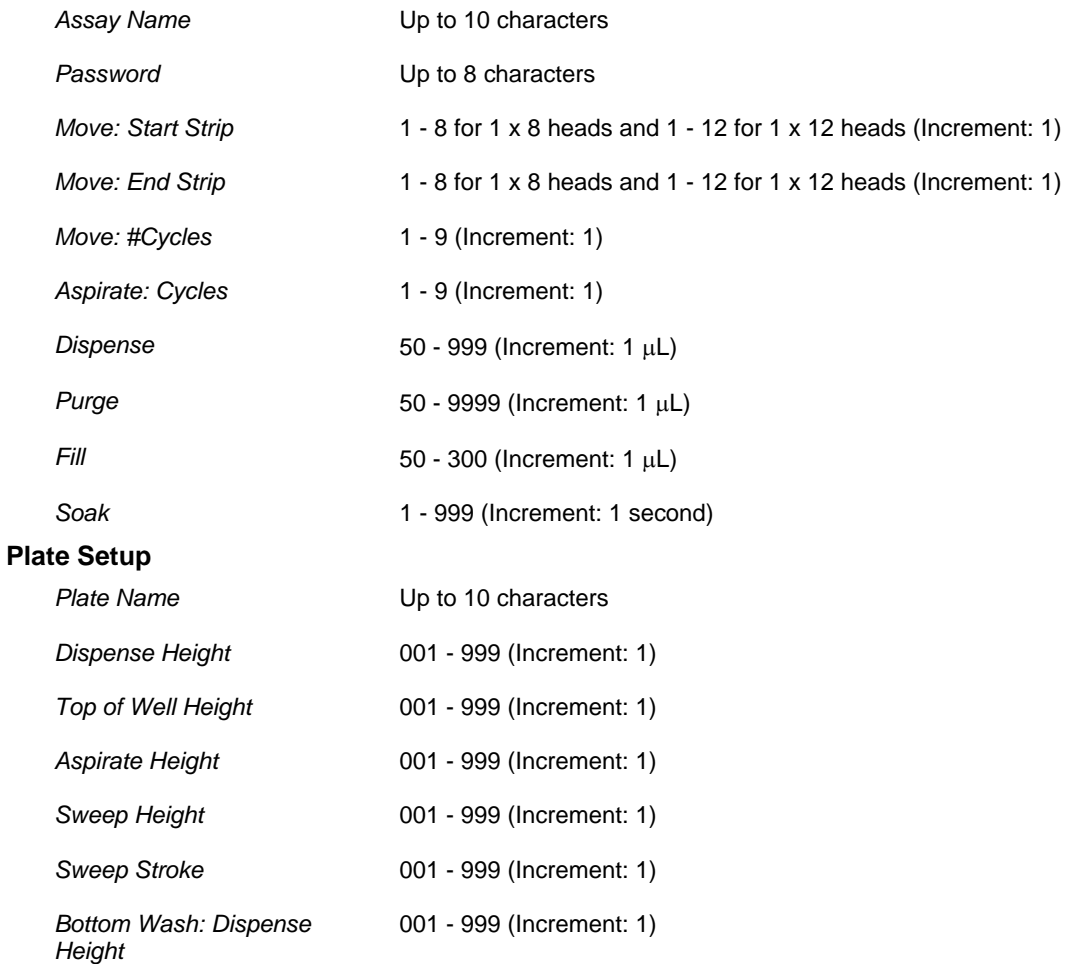

### **Standards**

The instrument is designed in accordance with CSA 1010.1-92, UL 3101-1, EN61010-1 and EN61326.

## <span id="page-18-0"></span>**Warning Labels**

 $\overline{\phantom{0}}$ 

The *Opsys* MW™ or its components may contain certain labels that that either warn the user of a hazard or note an electrical connection. The labels that may be used on the *Opsys* MW™ system are described below.

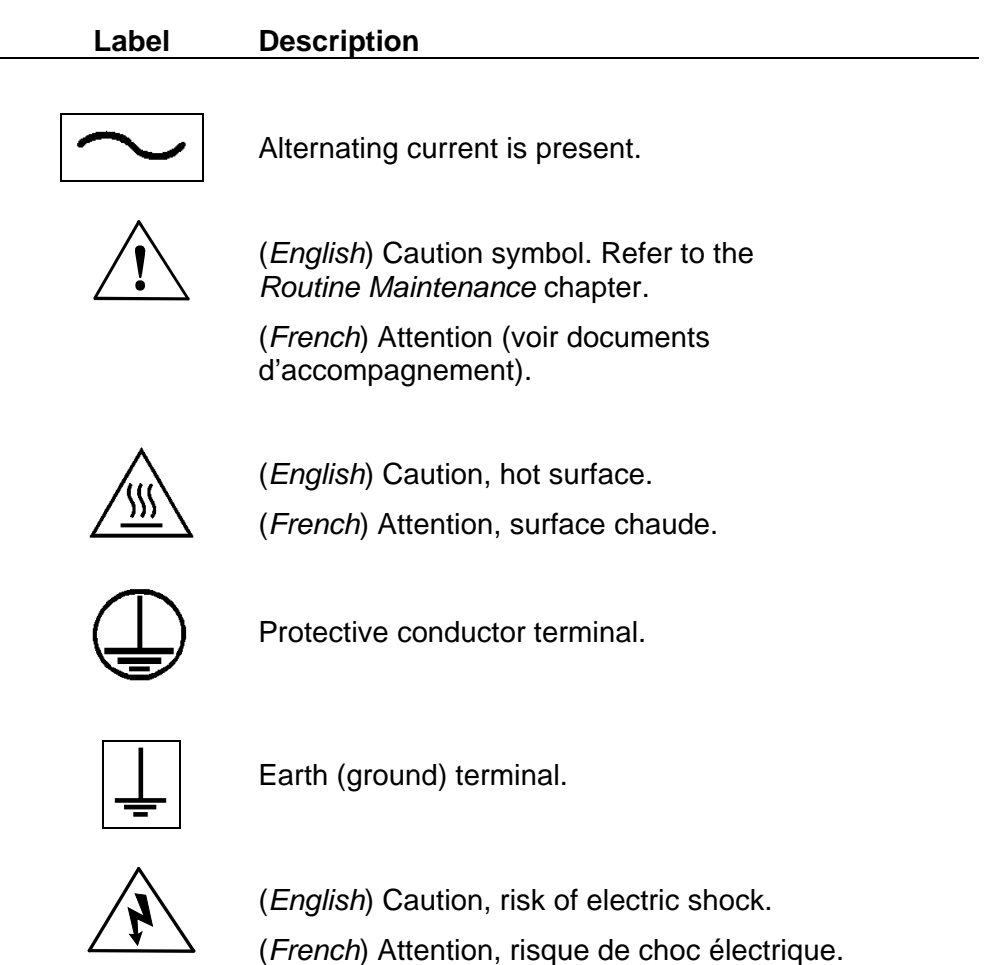

This page is intentionally left blank

## <span id="page-20-0"></span>**Chapter 2 Installation**

## **Unpacking**

### **Materials Provided**

The main carton contains the instrument. The contents of this carton are listed below:

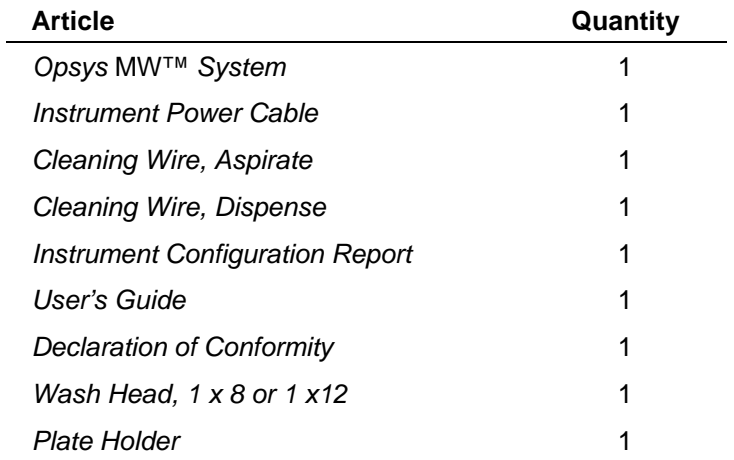

A sub-carton contains the wash container and waste container assemblies. The contents of this carton are listed below:

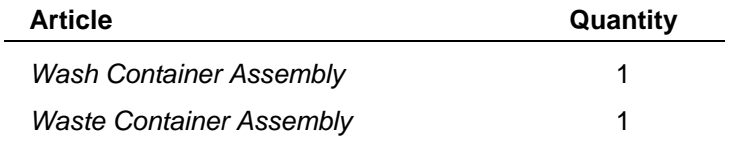

#### **To unpack the components:**

- 1. Place the *Opsys* MW™ instrument in the position where it will be located for use.
- 2. Place the Wash Container, Waste Container and Foam/Aerosol Trap at the rear of the instrument.
- 3. Examine the packaging to be sure that the power cord and other materials have been removed. Please save packaging material for future use.
- 4. Verify that all of the materials listed above have been unpacked.
- 5. Inspect the components for damage. If damage is observed, contact your shipper or service representative immediately.

### <span id="page-22-0"></span>**Hardware Components**

Hardware components of the *Opsys* MW™ instrument are shown in [Figure 2](#page-22-1) and described below.

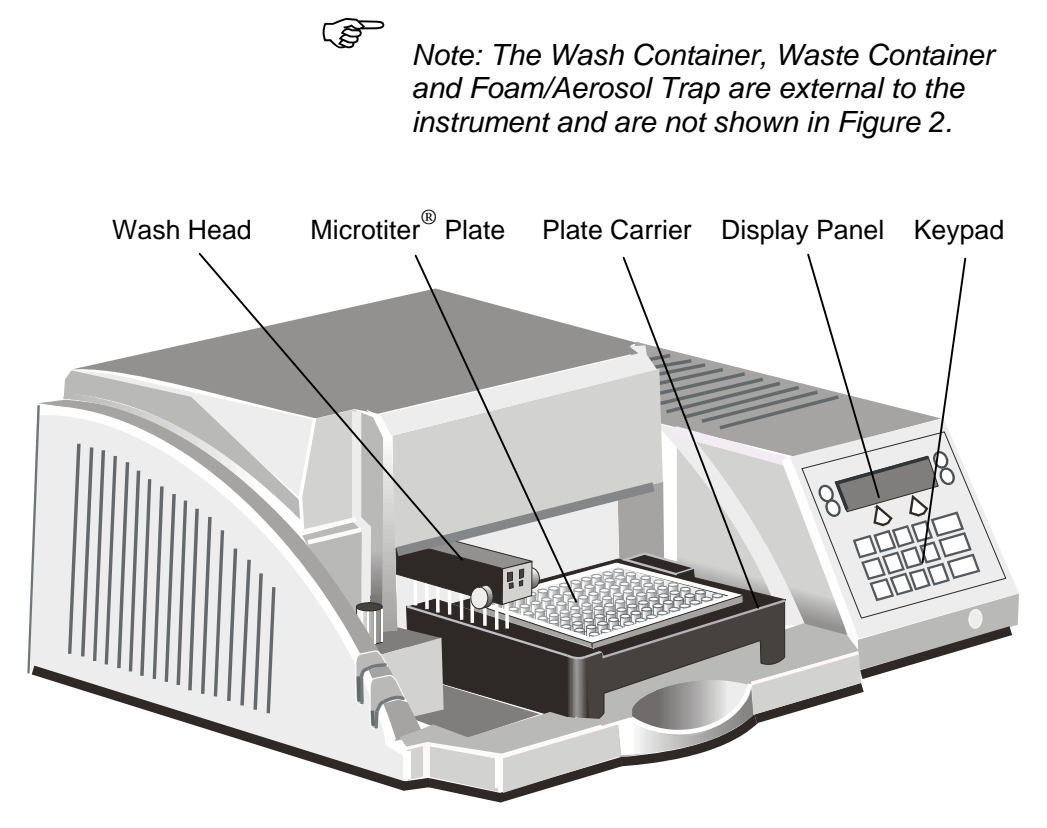

Figure 2. The *Opsys* MW™ System

- <span id="page-22-1"></span>• **Wash Head**. The wash head contains sets (1 x 8 or 1 x 12) of dual **wash pins**. Each set of wash pins consists of a **dispense pin** and an **aspirate pin**, closely spaced so that fluid can be aspirated from a well while fluid is being dispensed into the same well. The wash head moves back and forth to wash each row (or column, depending on the wash head that is used) of the plate by lowering the wash pins into the corresponding wells.
- **Plate Carrier**. The plate carrier holds the plate in a fixed position so that the wash pins can be precisely lowered to the correct height and position in the wells during the washing procedure.
- **Display Panel**. The display panel is the means by which the system communicates to the user. All messages, commands, and wash parameters entered by the user are displayed.

- **Keypad**. The keypad is used by the operator to select commands and enter wash parameters.
- **RS232 Interface**. The system includes an RS232 interface so that an external computer can be connected for technical service purposes.
- **Wash Container**. (Shown in [Figure 1\)](#page-8-1). The wash container contains the wash fluid that is used for Dispense, Fill and Purge operations.
- **Waste Container**. (Shown in [Figure 1\)](#page-8-1). The waste container contains the fluid that is aspirated from the wells. A level sensor is contained inside of the waste container.

Connectors at the rear of the *Opsys* MW™ system are shown in [Figure 3.](#page-24-0)

Connections for the power cord, dispense pump power, waste bottle level sensor, waste bottle vacuum line and an external computer are made at the rear of the system.

<span id="page-24-0"></span>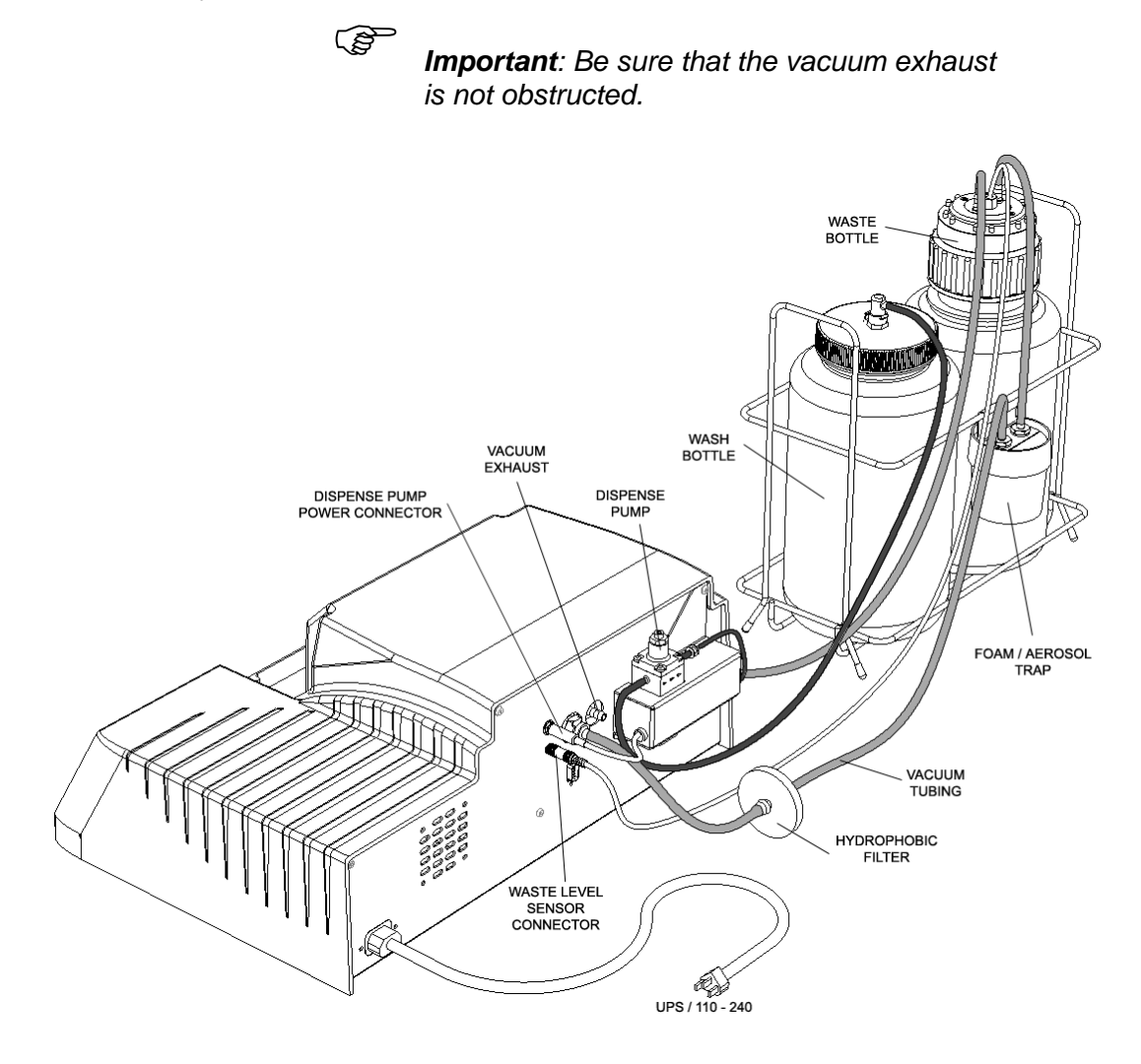

Figure 3. Rear View of the *Opsys* MW™ System

## <span id="page-25-0"></span>**Positioning the Instrument**

Determine the area where the system will be located. You will need a firm and level area that is approximately 51 cm (20 inches) wide, 62 cm (24 inches) deep, and 40 cm (16 inches) high for the *Opsys* MW™.

## <span id="page-26-0"></span>**Installing the Wash Head**

The Wash Head must be located on the Wash Head Arm.

To install the Wash Head:

- 1. Position the Arm over the Purge Reservoir portion of the Plate Holder.
- 2. Place the Wash Head on the two Arm Pins, being careful to properly seat the Wash Head on the support pins.
- 3. Level the Wash Head in relation to the Plate Holder and tighten the two thumbscrews at the front of the Wash Head / Arm Assembly.

## <span id="page-27-0"></span>**Installing the Wash Container**

The dispense tubing and dispense pump power cable must be connected.

#### **To install the Wash Container:**

1. Fill the Wash Container with the wash solution that is to be used.

) *Note: The Wash Container contains up to 4 liters.* 

- 2. Insert the Pick-Up Filter into the Wash Container and secure the cap. Attach the Quick-Connector at the end of the pump tubing, to the mating connector in the cap.
- 3. Route the dispense tubing through the upper slot at the front corner of the instrument and through the routing clips at the front of the instrument.
- 4. Connect the end of the dispense tubing to the wash tubing connector on the wash head.
- 5. Thread the dispense tubing through the dispense valve. ([Figure 1\)](#page-8-1).

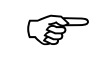

) *Note: The tubing must be inserted fully into the dispense valve opening to ensure proper operation.* 

6. Connect the dispense pump power cable to the dispense pump power connector at the rear of the instrument ([Figure 3\)](#page-24-0).

## <span id="page-28-0"></span>**Installing the Waste Container**

#### **To install the Waste Container and Foam/Aerosol Trap:**

- 1. Insert the Quick-Connect end of the vacuum tubing on the Foam/Aerosol Trap to the Quick-Connect vacuum connector at the rear of the instrument [Figure 3\)](#page-24-0).
- 2. Screw on the Waste Container cap.
- 3. Route the waste tubing through the lower slot at the front corner of the instrument and through the routing clips at the front of the instrument.
- 4. Connect the end of the waste tubing to the waste tubing connector on the wash head.
- 5. Connect the waste level sensor cable to the waste level sensor connector at the rear of the instrument ([Figure 3\)](#page-24-0).

## <span id="page-29-0"></span>**Turning on the System**

) *Note: Depending upon local electrical codes, an uninterruptible power system (UPS) may be required in your laboratory. A UPS is not provided with the* Opsys *MW™ system.* 

1. Connect the *Opsys* MW™ to the laboratory electrical supply outlet.

> ) *CAUTION: The* Opsys *MW™ instrument must be connected to properly grounded electrical outlets. Obtain assistance from a qualified electrician to verify that your electrical outlets are properly grounded.*

> > *Before connecting the power cable, be sure that the components have been connected to each other as outlined in the previous section.*

2. Push the instrument power switch once. After a series of selftests, the software version is displayed momentarily

Opsys MW. v1.0

before the main menu is displayed:

1: - - - - - - - - SETUP PROGRAM

) *Note: The self-test results indicate whether the system is operating properly. If a self-test failure is reported, it is recommended that you call Technical Service.* 

> *Dashes are initially displayed after the wash protocol number (i.e., 1: - - - - - - - - in the above example) if a wash protocol has not yet been named.*

## <span id="page-30-0"></span>**Chapter 3 Configuration**

## **The Keypad**

The keypad is used to access the menus and commands for setting up the *Opsys* MW™ entering new wash protocols and running the wash protocols. The keypad contains **scroll keys**, **function keys**, and **alphanumeric keys**.

The keys on the keypad are shown in [Figure 4.](#page-30-1)

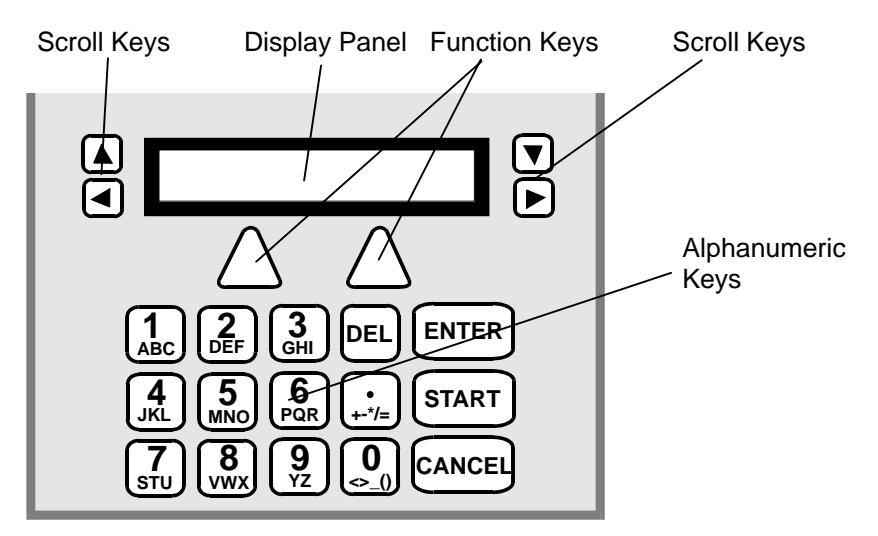

<span id="page-30-1"></span>Figure 4. Keys on the Keypad

The use of each of the keys is summarized below:

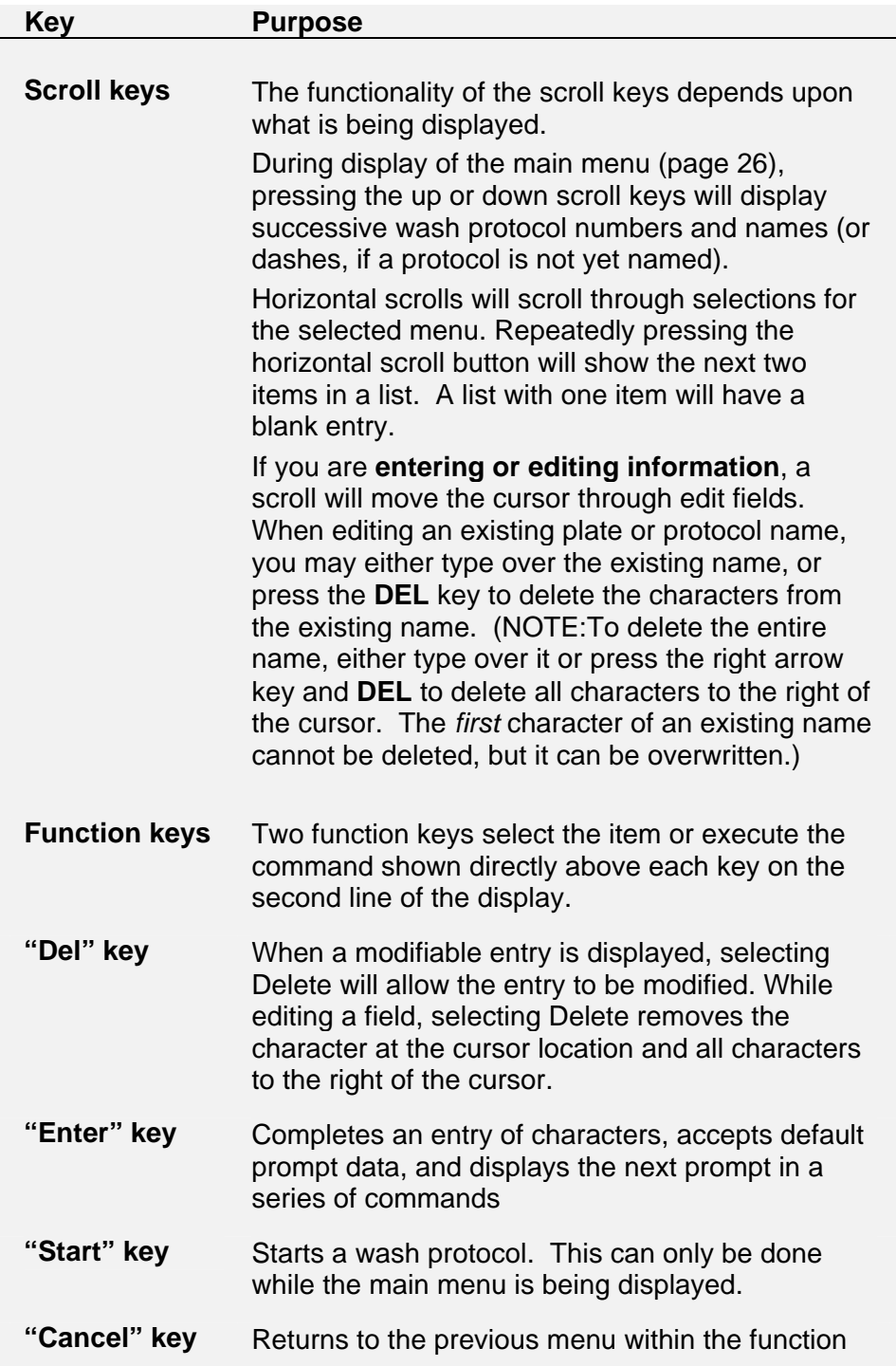

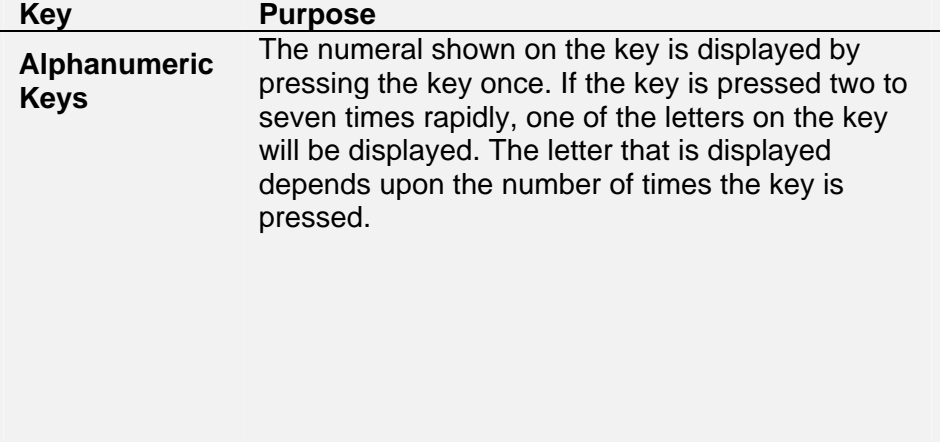

#### <span id="page-33-0"></span>Menus

### <span id="page-33-1"></span>**Menus**

The *Opsys* MW™ menus are hierarchical and are organised by function. There are two main menus: Setup and Program.

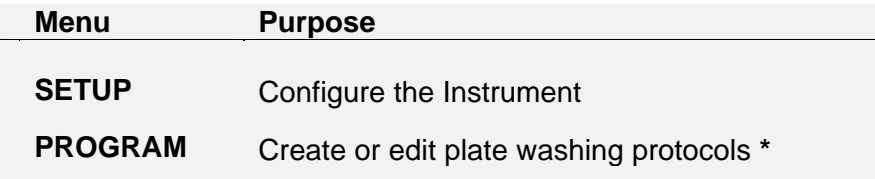

**\*** A protocol includes general information (e.g. the type of microplate to be washed) as well as a listing of the various steps to be used in the washing process.

Once the instrument is switched on and the self-test is successfully completed, the main menu is displayed. It contains SETUP and PROGRAM menu headers:

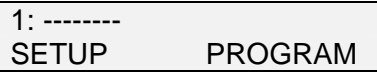

) *Note: Dashes are initially displayed after the wash protocol number (i.e., 1: - - - - - - - - in the above example) if a wash protocol has not yet been named. Once a wash protocol is named, the name is displayed after the protocol number. Refer to page 41 for the procedure to create and name [a wa](#page-48-1)sh protocol.* 

Display a different wash protocol number and name (there can be up to 40) by pressing the up or down scroll keys or by entering the protocol number using the keypad.

Access a menu by pressing the function key beneath the menu header. Cancel a menu selection and display the previous (higher level) menu by pressing the CANCEL key.

#### <span id="page-34-0"></span>**The SETUP Menu**

Press the function key under SETUP to display the SETUP menu (Figure 5). The SETUP menu contains commands to configure the i[nstrumen](#page-34-1)t.

<span id="page-34-1"></span>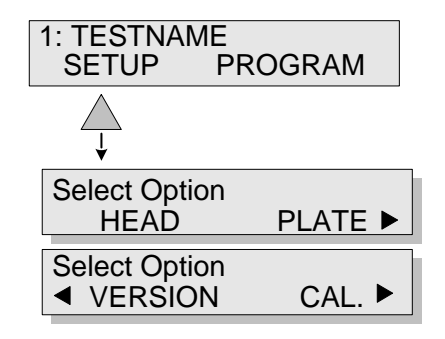

Figure 5. SETUP Menu

#### **The PROGRAM Menu**

Press the function key under PROGRAM to display the PROGRAM menu ([Figure 6\)](#page-34-2). The PROGRAM menu contains commands to name and create a new wash protocol or to edit an existing wash protocol.

<span id="page-34-2"></span>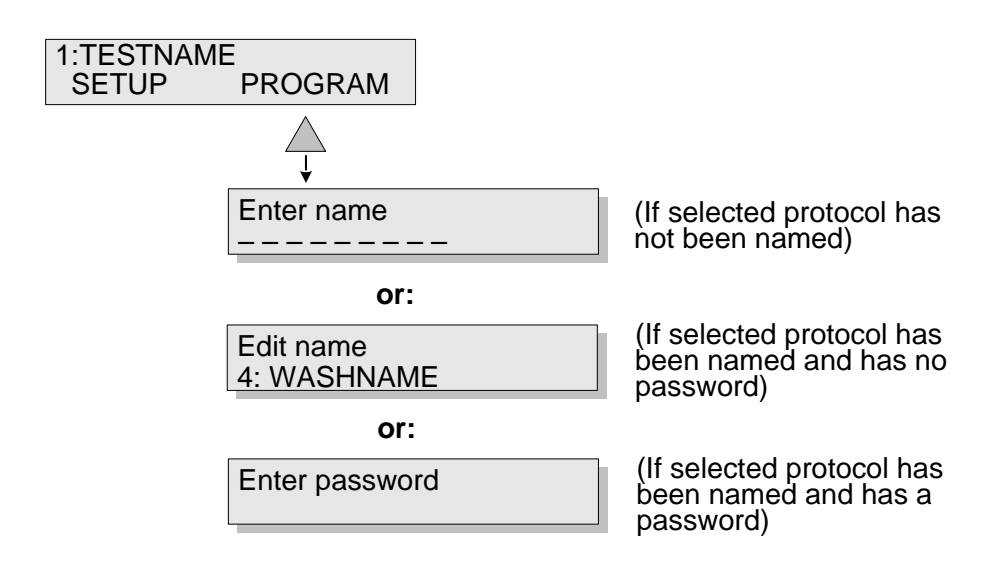

Figure 6. PROGRAM Menu

## <span id="page-35-0"></span>**Configuring the System**

The *Opsys* MW™ must be configured before it is operated for the first time. The commands for doing this are contained in the SETUP menu [\(Figure 7\)](#page-35-1). Use ARROW keys to scroll through the menus.

<span id="page-35-1"></span>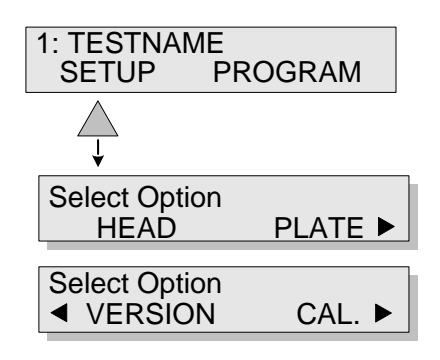

Figure 7. SETUP Menu

The purpose of each command on the SETUP menu is summarised below:

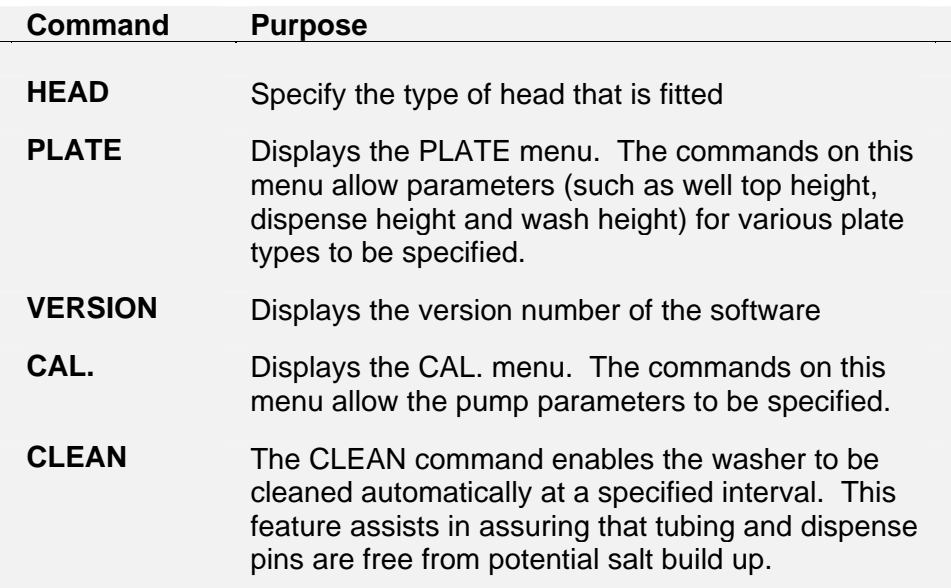
# **Specifying the Wash Head**

The HEAD command allows the installed wash head to be specified:

1. Select SETUP. The display will read:

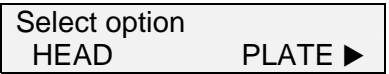

2. Select HEAD. The current wash head selection is displayed in the upper line:

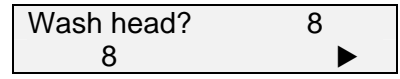

If needed, scroll right to view the remaining selection:

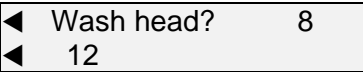

3. Select the desired option using the function key. After the selection is made, the display will again read:

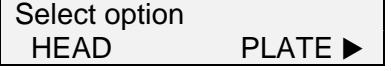

## <span id="page-37-0"></span>**Specifying Plate Parameters**

The PLATE command allows plate parameters to be specified for up to 10 plate types.

When setting plate parameters, a default value is displayed for each of the wash head positions. The default values are factory-set and represent approximate starting values for each wash head position.

> ) *Note: The wash head positions are described on page [4.](#page-11-0)*

Increasing the value of a wash head position by one unit lowers the head 0.1 mm and decreasing the numerical value of a wash head position by one unit raises the head 0.1 mm. (e.g. an increment of 20 steps equals one millimeter of vertical pin travel (+20 = 1mm *up*, -20 = 1mm *down*)).

The SHOW command is available when setting each wash head position. Select SHOW to move the wash head to the indicated position so that the height can be observed.

For example, when setting dispense height, the default value is **180**:

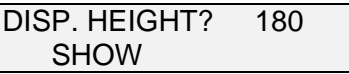

If, after selecting SHOW, the dispense pins are found to be too low by approximately 1.0 mm, the dispense height position can be raised by 1.0 mm by entering **170** for the dispense height.

When using the **SHOW** function when defining the aspirate height, if the aspirate pins touch the well bottom, increase the aspirate height. If you cannot move the plate slightly side-to-side and up-down without immediate interference from the aspirate pins, increase the aspirate height.

#### **To specify parameters for a plate type:**

- 1. Obtain an empty plate of the plate type being specified and place it in the plate holder.
- 2. Select SETUP (if needed). The display will read:

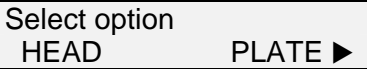

3. Select PLATE. The name of the first plate is displayed in the lower line:

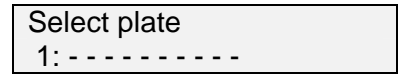

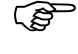

) *Note: Dashes will be displayed if the plate has not yet been named.* 

4. If needed, display a different plate number using the up or down scroll keys (or use the keypad to enter the desired plate number).

When the desired plate number is displayed, press ENTER. The display will read:

> Enter name - - - - - - - - - -

5. Use the keypad to enter the plate name (up to 10 characters).

) *Note: Refer to page 23 for instructions on entering alphabetic characters.* 

6. Press ENTER. The display will read:

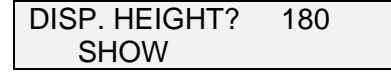

) *Note: The default value is displayed. Select SHOW to move the wash head to the default dispense position so that the height can be checked. Then, determine the correct value as outlined on page [30.](#page-37-0) Repeat the procedure as needed.* 

7. Enter the dispense height using the keypad and press ENTER. The display will read:

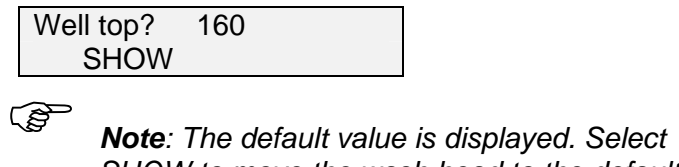

*SHOW to move the wash head to the default well top position so that the height can be checked. Then, determine the correct value as outlined on page [30.](#page-37-0) Repeat the procedure as needed.* 

8. Enter the desired value using the keypad and press ENTER. The display will read:

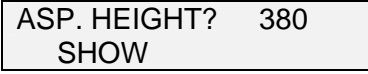

) *Note: The default value is displayed. Select SHOW to move the wash head to the default aspiration position so that the height can be checked. Then, determine the correct value as outlined on page [30.](#page-37-0) Repeat the procedure as needed.* 

9. Enter the desired value using the keypad and press ENTER. The display will read:

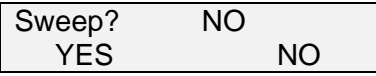

10. Select YES to specify a sweep. The display will read:

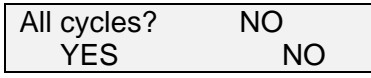

) *Note: If a sweep is specified, the wash pins are moved up and down and across the bottom of the well during aspiration to better remove all droplets of liquid. If NO is selected, the Wash height? prompt (Step 14) will be displayed.* 

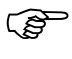

) *Note: Use the sweep function with Flat or "C" bottom plates only. Sweeping aspirates fluid more completely from the wells than a regular aspiration. Sweep all cycles to get the most thorough well aspiration when using multiple aspiration cycles, but remember that each sweep adds seconds to the protocol.* 

*Remember if your protocol requires sweeping, that must first be specified in the plate definition used in the protocol.* 

11. Select YES to specify a sweep on all aspiration cycles. The display will read:

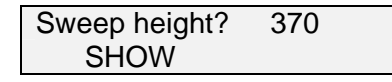

) *Note: The default value is displayed. Select SHOW to move the wash head to the default sweep position so that the height can be checked. Then, determine the correct value as outlined on page [30.](#page-37-0) Repeat the procedure as needed.* 

12. Enter the desired value using the keypad and press ENTER. The display will read:

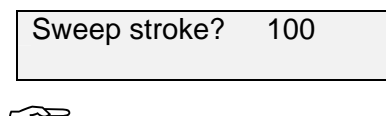

) *Note: There isn't a SHOW function for the sweep stroke. Determine optimum sweep stroke setting by starting with a small number and increase it if the residual aspirate volume is not acceptable. If you run a protocol and the wash pins strike the sides or bottom of the well, reduce the sweep stroke and review your plate setup parameters.* 

13. Enter the desired value using the keypad and press ENTER. The display will read:

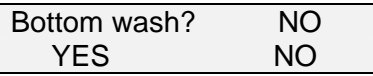

14. Select YES if a bottom wash is to be included. The display will read:

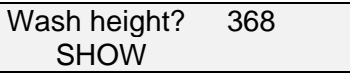

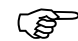

) *Note: The default value for bottom wash height is displayed. Select SHOW to move the wash head to the default bottom wash position so that the height can be checked. Then, determine the correct value as outlined on page [30.](#page-37-0) Repeat the procedure as needed.* 

15. Enter the desired value using the keypad and press ENTER. The display will read:

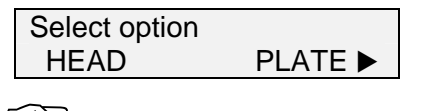

) *Note: If NO is selected for Bottom wash? (Step 13), the display will read as shown above.* 

## **Displaying the Software Version**

The VERSION command displays the software version that is currently installed on the *Opsys* MW™ instrument:

1. Select SETUP (if needed). The display will read:

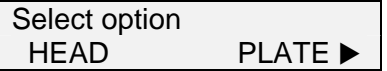

2. Scroll right to display the next selection:

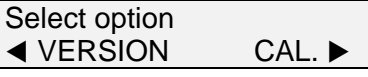

3. Select VERSION. The display will momentarily read:

Opsys MW. v1.0

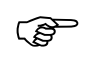

) *Note: The software version that is displayed will depend on the version installed in the instrument.* 

## **Specifying the Pump Parameters**

The CAL. command allows the calibration values for each pump to be specified:

1. Select SETUP (if needed). The display will read:

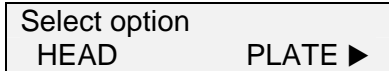

2. Scroll right to display the next selection:

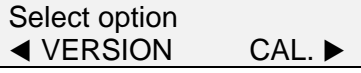

3. Select the pump pressure (high or low). The display will read:

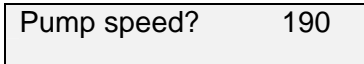

4. Enter the desired value using the keypad and press ENTER. The display will read:

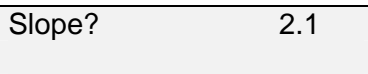

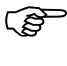

) *Note: The Slope and Intercept values should only be changed by DYNEX Technologies Service Personnel.* 

5. Press ENTER to keep the existing value. The display will read:

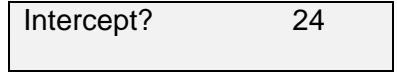

6. Press ENTER to keep the existing value. The display will again read:

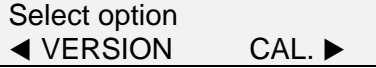

) *Note: Refer to page 74 for additional pump calibration instructions.* 

## **Selecting Clean**

The CLEAN command enables the washer to be cleaned automatically at a specified interval.

1. Scroll right to display the next section:

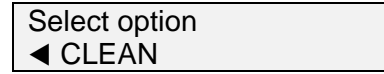

2. Select CLEAN. The display will read:

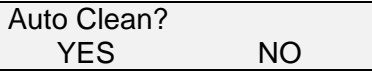

3. Select YES if you want periodic automatic cleaning. The display will read:

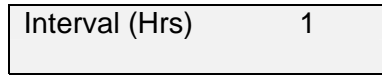

4. Enter the desired interval using the up/down scroll keys and press ENTER.

$$
\mathbb{Q}^{\mathbb{P}}
$$

) *Note: The minimum interval is 1 hour, and the maximum interval is 9 hours.* 

The display will read:

Fluid Volume? 2500

5. Enter the desired volume of fluid to be dispensed.

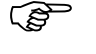

) *Note: A cleaning volume ranging from 50 to 9,999 microliters can be entered. Follow the instructions on page [Error! Bookmark not](#page-37-0)  [defined.](#page-37-0) for refilling the wash container.* 

6. Press ENTER. The display will read:

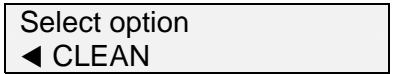

This page is intentionally left blank

# **Chapter 4 Wash Protocols**

# **Wash Protocol Operations**

A wash protocol consists of a series of **Purge**, **Move**, **Soak**, **Aspirate**, **Dispense** and **Fill** operations.

**Purge**, **Move** and **Soak** can be carried out in any sequence. **Aspirate**, **Dispense** and **Fill** can only be carried out within a **Move** operation, and there cannot be a **Move** within a **Move**.

Each of these operations is described below:

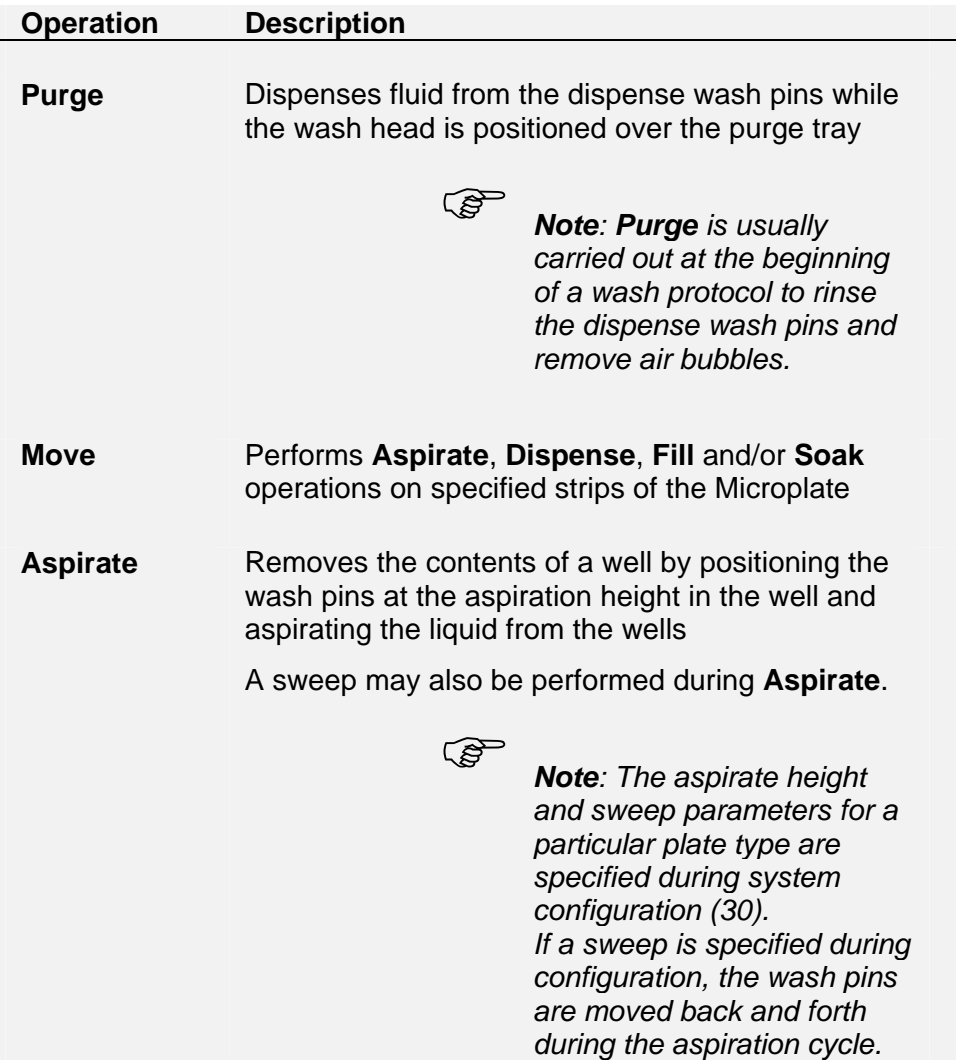

 $\overline{\phantom{a}}$ 

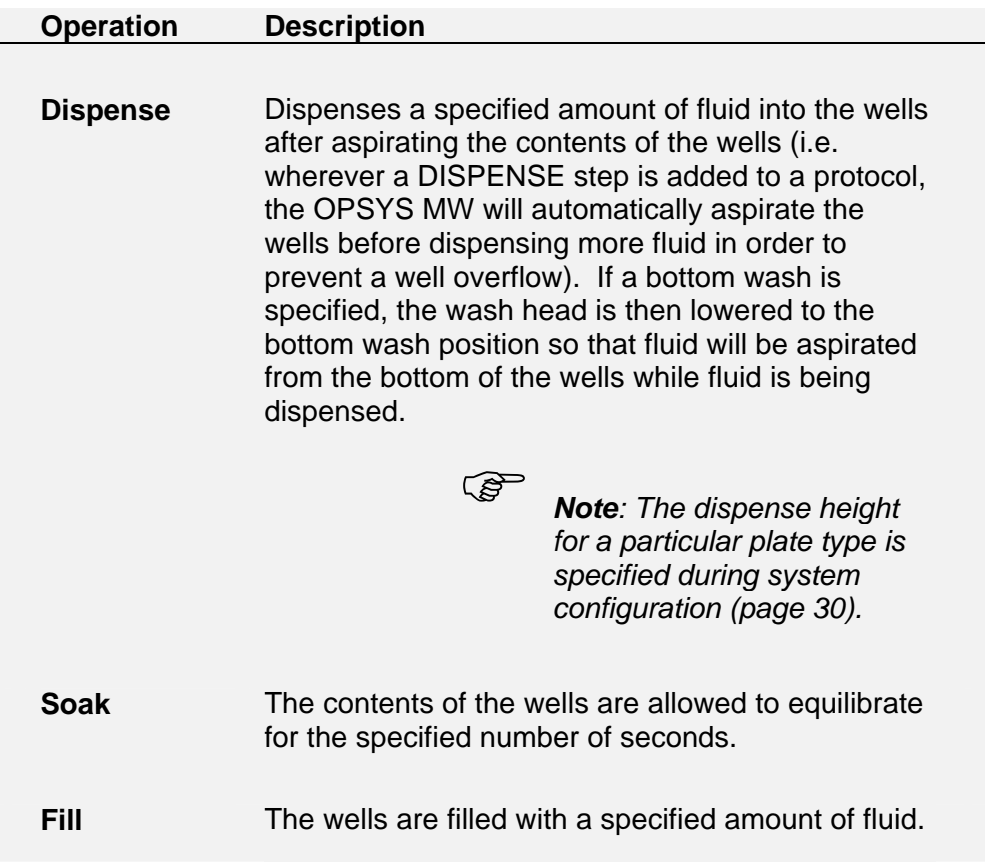

# <span id="page-48-0"></span>**Creating a New Wash Protocol**

## **Specifying the Header**

) *NOTE: Pressing CANCEL while creating or editing a protocol will bring you back to the main menu without saving your changes.* 

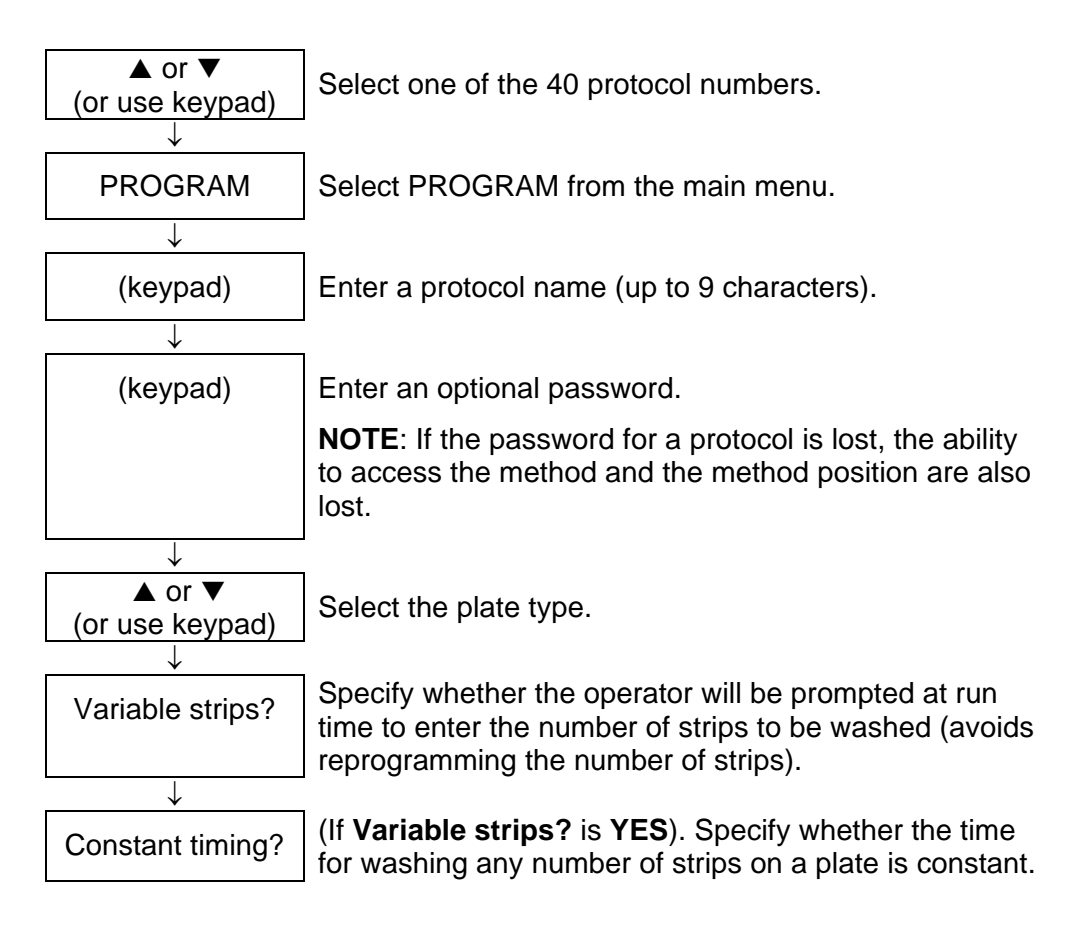

Figure 8. Specifying the Wash Protocol Header

After the wash protocol header information is defined, the specific steps in the wash protocol are specified.

The procedures for defining the wash protocol header are described in the following pages. The procedures for specifying the steps in a wash protocol are described beginning on page [45.](#page-52-0)

### **To create a new wash protocol header:**

1. Display the main menu.

1: - - - - - - - - - - SETUP PROGRAM

2. Use the up or down scroll keys to display the protocol number (or use the keypad to enter the protocol number) that is to be created:

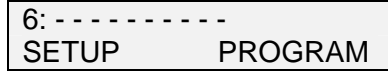

) *Note: Dashes will be displayed if a protocol has not yet been named.* 

3. Select PROGRAM. The name of the wash protocol is displayed in the lower line:

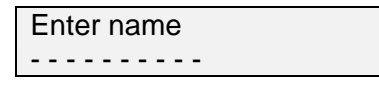

4. Use the keypad to enter the protocol name (up to 9 characters) and press ENTER. The display will read:

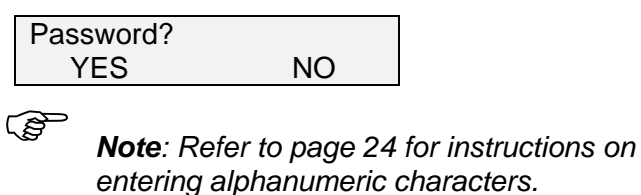

5. Select YES if the protocol is to be password protected. The display will read:

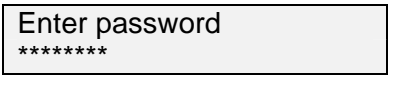

) *Note: If NO is selected, the Select plate prompt (Step 7) will be displayed.* 

6. Enter the password, (up to eight numeric characters) and press ENTER. The display will read:

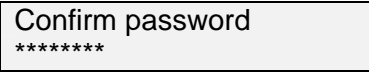

7. Re-enter the password and press ENTER. The display will read:

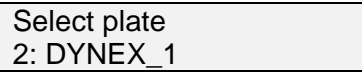

) *Note: The plate name that is shown is an example. The actual name will be the plate name that is entered for that plate type during system configuration (see page [30\)](#page-37-0).* 

8. Use the up and down scroll keys to select the plate type (or enter the number using the keypad) to be used and press ENTER. The display will read:

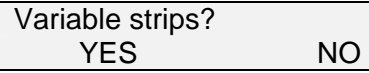

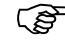

) *Note: "Variable Strips" is used to run an established protocol on fewer strips than originally specified in the "MOVE" cycle(s) of an established protocol.* 

> *If YES is selected, the operator will be prompted at run time to specify the number of strips that are to be washed. Processing will begin on the first strip selected in the "MOVE" cycle and will end on the total number of strips entered at run time (e.g. the protocol states: "Move 3-12 1 cycle(s)" and at run time, 2 strips are entered, only strips 3 and 4 will be processed).*

9. If YES is selected, the display will read:

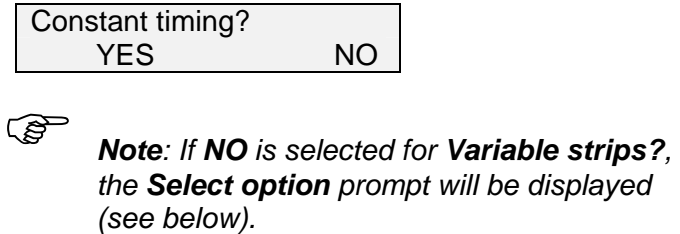

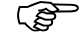

) *Note: The Constant Timing prompt only appears if you are using Variable Strips.* 

### Creating a New Wash Protocol

10. Select YES if the total elapsed time for washing any number of strips within a plate is to be constant. The display will read:

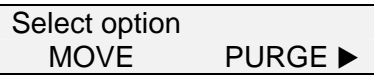

The sequential steps in the wash protocol can now be specified, as outlined on page [45.](#page-52-0)

## <span id="page-52-0"></span>**Specifying Wash Cycle Operations**

The final step in creating a wash protocol is to specify individual operations within the wash protocol.

An example of a wash protocol is shown in [45.](#page-52-1) In this example, the dispense wash pins are purged, and then a **Dispense** and **Aspirate** are carried out twice on each of the 12 strips (columns) of a 96-well Microtiter® plate. Finally, after all 12 strips have been washed twice, the contents of the Microtiter plate are allowed to soak (equilibrate) for another 600 seconds.

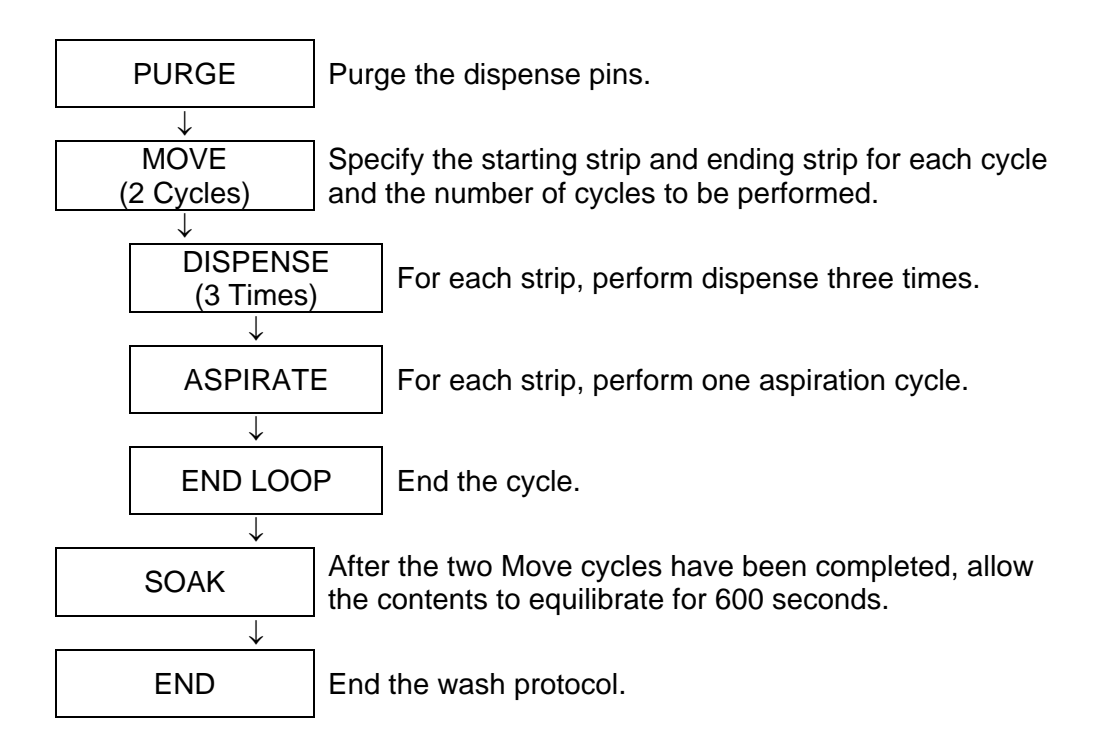

<span id="page-52-1"></span>Figure 9. Example of a Wash Protocol

The procedures for specifying the steps in this and other wash protocols are described on the following pages.

## **To specify a Purge:**

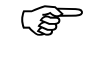

) *Note: A purge must be performed outside of a Move cycle.* 

1. Display the header information for the selected wash protocol, as outlined on page [41.](#page-48-0) The display will read:

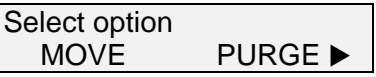

2. Select PURGE. The display will read:

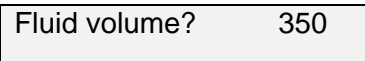

3. Use the keypad to enter the volume of fluid to be dispensed.

) *Note: A purge volume ranging from 50 to 9,999 microliters can be entered.* 

4. Press ENTER. The display will read:

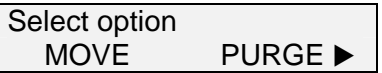

#### **To specify a Move cycle:**

1. Display the header information for the selected wash protocol, as outlined on page [41.](#page-48-0) The display will read:

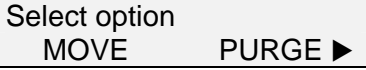

2. Select MOVE. The display will read:

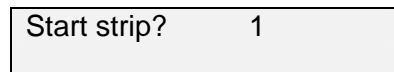

- 3. Using the keypad, enter the strip number where the move cycle should start.
- 4. Press ENTER. The display will read:

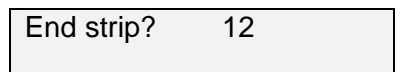

- 5. Using the keypad, enter the strip number where the move cycle should end.
- 6. Press ENTER. The display will read:

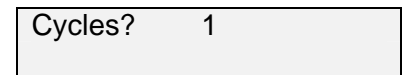

7. Using the keypad, enter the number of the specified move cycles that are to be sequentially performed.

> ) *Note: Between 1 and 9 Move cycles can be specified.*

8. Press ENTER. The display will read:

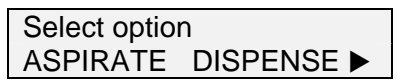

- 9. Specify **Aspirate**, **Dispense**, **Soak** and **Fill** operations in the sequence as they are to be carried out, as described in the following sections.
- 10. When all of the operations for the **Move** cycle have been sequentially specified, specify **End Loop** to designate the end of the **Move** cycle.

**To specify an Aspiration (within a Move):** 

) *Note: An Aspirate or Dispense must be performed within a Move cycle.* 

1. Select ASPIRATE. The display will read:

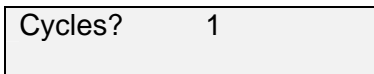

- 2. Using the keypad, enter the number of aspiration cycles that are to be to be performed within the MOVE cycle.
- 3. Press ENTER. The display will read:

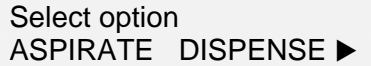

### **To specify a Dispense (within a Move):**

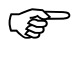

) *Note: A Dispense or Aspirate must be performed within a Move cycle.* 

1. Select DISPENSE. The display will read:

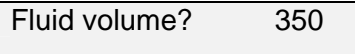

2. Use the keypad to enter the volume of fluid to be dispensed.

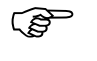

) *Note: A volume ranging from 50 to 999 microliters can be entered.* 

3. Press ENTER. If a bottom wash is specified for the plate being used, the display will read:

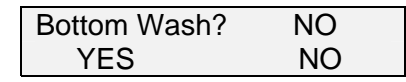

) *Note: If the protocol requires bottom washing, that must first be specified in the plate definition used in the protocol.* 

If a bottom wash is not specified for the plate being used or if **NO** is selected for the **Bottom Wash?** prompt, the display will read:

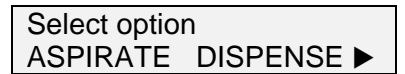

4. Select **YES** if a bottom wash is to be included. The display will read:

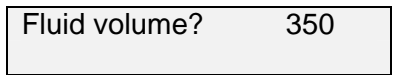

5. Use the keypad to enter the volume of fluid to be dispensed during the bottom wash.

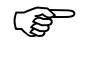

) *Note: A volume ranging from 50 to 999 microliters can be entered.* 

6. Press ENTER. The display will read:

Cycles? 1

7. Use the keypad to enter the number of bottom wash cycles to be performed and press ENTER. The display will read:

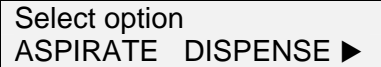

**To specify a Soak (within a Move):** 

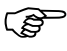

) *Note: A Soak can be performed either within or outside of a Move cycle. The procedure below describes the procedure for specifying a soak within a Move cycle.* 

> *The procedure for specifying a Soak outside of a Move cycle is described on page 50.*

1. Scroll right to display the next selection. The display will read:

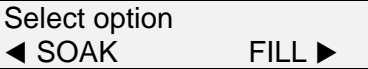

2. Select SOAK. The display will read:

Duration? 5

3. Enter the desired soak duration using the keypad.

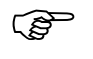

) *Note: A soak duration ranging from 1 to 999 seconds can be entered.* 

4. Press ENTER The display will read:

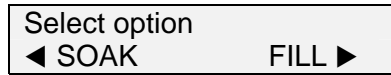

## **To specify a Fill (within a Move):**

) *Note: A Fill must be performed within a Move cycle.* 

1. Scroll right to display the next selection. The display will read:

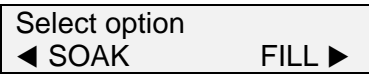

2. Select FILL. The display will read:

Fluid volume? 50

3. Use the keypad to enter the volume of fluid to be dispensed during well filling.

> ) *Note: A volume ranging from 50 to 300 microliters can be entered.*

4. Press ENTER. The display will read:

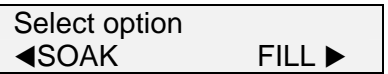

# **Ending a MOVE Cycle**

1. Scroll right to display the next selection. The display will read:

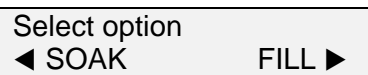

2. Scroll right to display the next selection. The display will read:

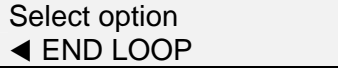

3. Select END LOOP. The display will read:

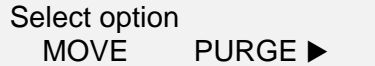

**To specify a Soak (outside of a Move):** 

) *Note: A Soak can be performed either within or outside of a Move cycle. The procedure below describes the procedure for specifying a soak outside of a Move cycle.* 

> *The procedure for specifying a Soak within a Move cycle is described on page 47.*

1. Scroll right to display the next selection. The display will read:

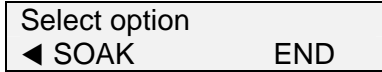

2. Select SOAK. The display will read:

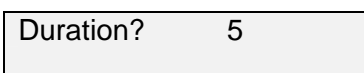

3. Enter the desired soak duration (1 to 999 seconds) using the keypad.

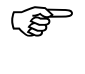

) *Note: A soak duration ranging from 1 to 999 seconds can be entered.* 

4. Press ENTER The display will read:

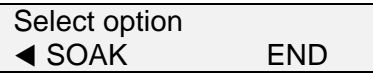

## **To specify the End of the wash protocol:**

1. Scroll right to display the next selection. The display will read:

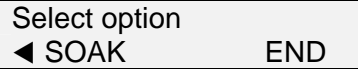

2. Select END. The display will read:

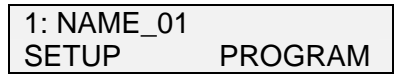

# **Modifying a Wash Protocol**

An existing wash protocol can be modified by using many of the same commands that are used to create a wash protocol.

### **To modify a wash protocol:**

1. Display the main menu:

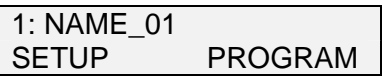

2. Use the up and down scroll keys to select the wash protocol to be modified (or enter the number using the keypad). The display will read:

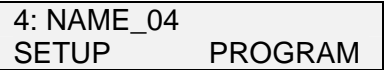

3. Select PROGRAM. If the wash protocol is password protected, the display will read:

Enter password

) *Note: If a Password is not specified for the selected wash protocol, the display will read as shown in Step 5.* 

4. Enter the Password using the keypad and press ENTER.

) *Note: If the Password is entered incorrectly an error message is displayed. The operator is allowed three attempts to enter the password. After the third attempt, the main menu (Step 1) will again be displayed.* 

) *Note: If the password for a protocol is lost, the ability to access the method and the method position are also lost.* 

5. After a password is successfully entered (or if a password was not specified for the selected protocol), the display will read:

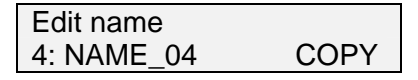

6. The cursor is positioned under the first character of the name. If the name is to be changed, enter the name using the keypad and press ENTER. The first step of the wash protocol will be displayed:

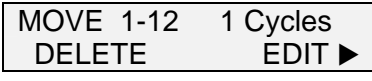

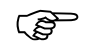

) *Note: The example above shows the MOVE operation as the first step in the protocol. The actual operation that is shown will depend upon the protocol that is being modified.* 

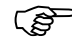

) *Note: For each step that is displayed, the operation being carried out and the value for that operation are displayed. In the MOVE example above, the Start Strip is 1, the End Strip is 12, and the number of cycles is 1.* 

### **To modify a wash operation:**

1. Select EDIT while the operation is displayed. The first step in the operation is displayed:

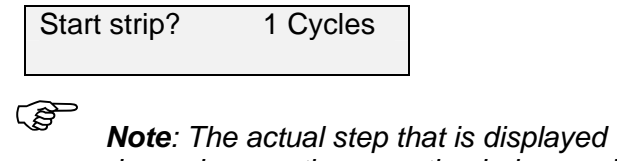

*depends upon the operation being modified.* 

2. Modify the operation, using the same procedures as when creating a new wash protocol.

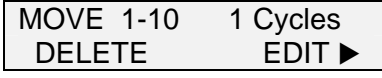

) *Note: In the example above, the End Strip was changed from 12 to 10. The actual values that are displayed will depend upon the operation being modified and the new value(s) entered.* 

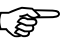

) *Note: Once the move loop is modified, the display will no longer read as shown above. Instead, it will display the first command in the move loop or End of Move.* 

3. Press ENTER to display the next step on the wash protocol.

## **To delete a wash operation:**

1. Select DELETE while the operation is displayed. The operation is removed from the wash protocol.

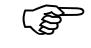

) *Note: If a MOVE operation is deleted, all operations within the MOVE (i.e., Aspirate, Dispense, Soak and Fill) are also removed.* 

### **To insert a wash operation:**

1. Scroll right while the operation that the new operation is to precede is displayed:

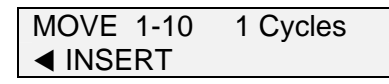

) *Note: The inserted operation will take place immediately before the operation that is displayed.* 

2. Select INSERT. The display will read:

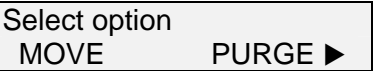

3. Select the option that is to be inserted, using the same procedure as when creating a new wash protocol.

# **Copying a Wash Protocol**

An existing wash protocol can be copied to another program number. If a wash protocol is already in that location, it will be overwritten.

### **To copy a wash protocol:**

1. Display the main menu:

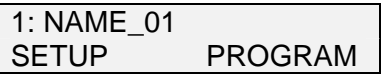

2. Use the up and down scroll keys to select the wash protocol to be modified (or enter the protocol number using the keypad). The display will read:

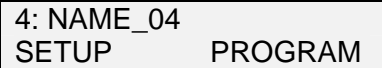

3. Select PROGRAM. If the wash protocol is password protected, the display will read:

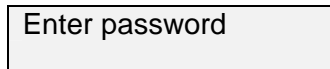

4. Enter the Password using the keypad and press ENTER.

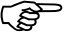

) *Note: If the Password is entered incorrectly an error message is displayed. The operator is allowed three attempts to enter the password. After the third attempt, the main menu will be displayed.* 

5. After a password is successfully entered, the display will read:

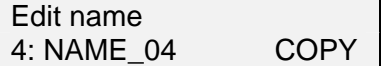

6. Select COPY. The display will read:

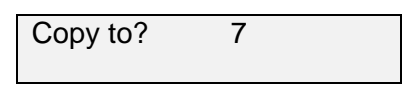

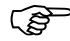

) *Note: The protocol number that is displayed represents the first free protocol number, if any are available.* 

7. Using the keypad, enter the number of the wash protocol that the commands are to be copied to. If a wash protocol already exists at that location the display will read:

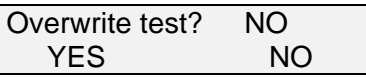

8. Select YES. The display will read:

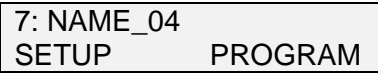

## **Chapter 5 Washing a Plate**

Once the parameters for at least one plate type and one wash protocol have been set, the system can be used to wash a plate.

# **Preparation**

The only preparation that is required is to check the fluid levels in the Wash Container and the Waste Container. Service the containers if necessary.

#### **To empty the waste container:**

- 1. Unscrew the cap of the Waste Container. Lay the cap and level sensor assembly on a paper towel.
- 2. Discard the waste in accordance with local regulations.
- 3. Rinse the waste container with deionized water. Discard the rinse water.

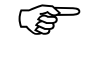

) *Note: If desired, the waste container can be disinfected with a 10% (v/v) solution of household bleach in water.* 

4. Place the level sensor and tube back into the Waste Container and screw the cap on.

### **To refill the wash container:**

- 1. Separate the dispense line quick-connector in the cap of the Wash Container.
- 2. Unscrew the cap of the Wash Container and lay it and the Pick-Up Filter on a clean paper towel.
- 3. Fill the Wash Container with the wash fluid that is being used.

) *Note: If the wash solution is being changed, discard the contents of the Wash Container and thoroughly clean it before filling it with the new wash solution.* 

4. Place the Pick-Up Filter into the Wash Container and screw the cap on. Re-connect the dispense line quick-connector.
# **Washing a Plate**

A plate is washed by positioning it on the carrier block, selecting the wash protocol to be run, and pressing the START key.

## **To wash a plate:**

1. (If needed) Turn on the instrument. The display will read:

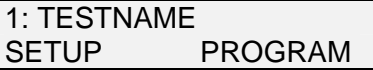

2. Place the microplate on the plate carrier.

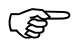

) *Note: Be sure that the plate position on the carrier plate corresponds to the wash head configuration that is being used. For example, if a 1 x 8 head is used, be sure that the plate is positioned with the columns aligned with the wash head rather than perpendicular to the wash head.* 

3. Select the desired wash program using the up or down scroll keys or by entering the wash protocol number using the keypad.

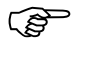

) *Note: Before starting the wash protocol, verify that the correct wash protocol name is displayed.* 

4. Press the START key. The wash program will be automatically carried out.

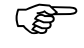

) *Note: If variable strips was specified for the wash protocol, you will be prompted to enter the strips that are to be washed before the wash will commence.* 

This page is intentionally left blank

# **Chapter 6 Routine Maintenance**

# **Routine Maintenance Procedures**

The *Opsys* MW™ Microplate Washer is constructed from materials that resist chemical attack. If a spill occurs, it should be cleaned up as soon as possible using a cloth moistened with a mild laboratory detergent (If needed, dilute the laboratory detergent according to the manufacturer's directions).

The following periodic maintenance procedures are required for the *Opsys* MW:

#### **Daily maintenance:**

- Verify that the self-test passes, by observing Arm movement and the absence of error messages.
- Clean the plate carrier, using a moist towel.
- Clean the external surfaces, using a moist towel.

#### **Weekly maintenance:**

• **Empty the Wash Container and clean it.**

The wash solution should be replaced at least once a week. The Wash Bottle should be cleaned whenever fresh wash solution is required.

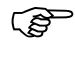

) *Note: If particulate matter is observed in the Wash Bottle, the wash solution should be discarded at once.* 

To replace the wash solution:

- 1. Discard any wash solution that is left in the Wash Bottle.
- 2. Rinse the Wash Bottle with fresh solution.
- 3. Fill the Wash Bottle with wash solution.
- 4. Purge the system to ensure that all of the old solution is removed from the tubing.
- **Empty the Waste Container and clean it.**
- **Inspect the tubing between the Wash Bottle and the Wash Head.**
- **Inspect the tubing between the Wash Head and the Waste Bottle.**
- **The tubing should be replaced if it has cracks, is cloudy, remains pinched, or is otherwise defective.**

### **Six month maintenance:**

- Replace the dispense (Wash) tubing.
- Replace the aspirate (Waste) tubing.

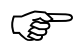

) *Note: The dispense tubing and aspiration tubing may need to be replaced more frequently than every six months, depending upon the frequency of use and the severity of operating conditions.* 

> *Contact DYNEX Technologies for information on replacement tubing.*

• Replace the in-line hydrophobic filter.

If the system will not be used for a period of time, the system should be flushed with de-ionized water so that buffers and/or reagents used to wash the plates are not deposited on the Wash Head or other components of the system.

### **As required maintenance:**

• *Pump Calibration (page [74\)](#page-81-0)* 

# **Cleaning and Decontamination**

The *Opsys* MW™ is constructed from materials that resist chemical attack.

Spills should be cleaned as soon as possible. If you need to decontaminate the *Opsys* MW™ instrument (for example, before servicing the instrument), clean the system and then decontaminate it as described below.

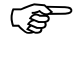

) *CAUTION: Always disconnect the power cable before cleaning the instrument.* 

## **To clean the system:**

1. Clean external surfaces with a cloth moistened with mild laboratory detergent.

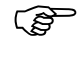

) *Note: If needed, dilute the laboratory detergent according to the manufacturer's instructions before using.* 

## **To decontaminate the system:**

1. Wipe the surfaces with a cloth moistened with 10% bleach or 70% alcohol.

# <span id="page-77-0"></span>**Cleaning the Containers**

Procedures for emptying, cleaning and refilling the Wash Container and the Waste Container are described below.

## **To empty and clean the waste container:**

- 1. Unscrew the cap of the Waste Container. Lay the cap and level sensor assembly on a paper towel.
- 2. Discard the waste in accordance with local regulations.
- 3. Rinse the waste container with deionized water. Discard the rinse water.

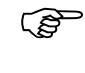

) *Note: If desired, the waste container can be disinfected with a 10% (v/v) solution of household bleach in water.* 

4. Place the level sensor and tube back into the Waste Container and screw the cap on.

### **To refill the wash container:**

- 1. Separate the dispense line quick-connector in the cap of the Wash Container. Unscrew the cap and lay it and the Pick-Up Filter on a clean paper towel.
- 2. Fill the Wash Container with the wash fluid that is being used.

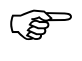

) *Note: If the wash solution is being changed, discard the contents of the Wash Container and thoroughly clean it before filling it with the new wash solution.* 

3. Place the Pick-Up Filter into the Wash Container and screw the cap on. Reconnect the dispense line quick-connector.

# **Replacing the Tubing**

#### **To replace the dispense tubing:**

- 1. Separate the dispense line quick-connector in the cap of the Wash Container. Unscrew the cap, lay it and the Pick-Up Filter on a clean paper towel.
- 2. Discard the contents of the Wash Container. Thoroughly rinse the container with deionized water and let it dry.
- 3. Disconnect and discard the Wash Container Internal Tube and pick-up filter that is attached to the barb on the Quick Connect Fitting in the Cap.
- 4. Replace the Wash Container Internal Tube and pick-up filter.
- 5. Remove the Quick Connect Fitting from the Pump Tube that is attached to the Pump Inlet. Disconnect the tube from the pump and discard.
- 6. Reattach the Quick Connect Fitting to a new length of Pump Tube and attach the free end of the tube to the Pump Inlet.
- 7. Disconnect both ends of the Dispense Tube that is attached to the Pump Outlet and the Wash Head, remove the tubing from the dispense valve and discard.
- 8. Attach the short length of larger diameter tube to the Pump Outlet and to the other end fit the larger barb of the Reducer Fitting. To the small end of the Reducer fit the long length of small diameter dispense tube and attach the free end to the Wash Head
- 9. Route the dispense tubing through the upper slot in the front corner of the instrument and through the routing clips at the front of the instrument. Fit the dispense tubing in the dispense valve.
- 10. Fill the Wash Container with fresh wash fluid. Place the Wash Container Internal Tube and pick-up filter back into the Wash Container and screw the Cap on. Reconnect the dispense line quick-connector.

## **To replace the vacuum tubing:**

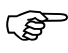

) *Note: This procedure describes replacement of the vacuum tubing connecting the Waste Container to the Foam/Aerosol Trap. The vacuum tubing connecting the Foam/Aerosol Trap to the rear of the instrument should not require changing.* 

- 1. Unscrew the Cap of the Waste Container, lay it and the level sensor assembly on a clean paper towel.
- 2. Discard the contents of the Waste Container in accordance with local regulations. Thoroughly rinse the container with deionized water and let it dry.
- 3. Disconnect the vacuum tubing from the connector in the Cap and from the connector in the Foam/Aerosol Trap. Discard the old tube.
- 4. Obtain a new length of vacuum tubing.
- 5. Connect one end of the vacuum tubing to the connector in the Waste Container Cap and the other end to the connector in the Foam/Aerosol Trap.
- 6. Place the level sensor assembly back into the Waste Container and screw the Cap on.

#### **To replace the waste tubing:**

- 1. Unscrew the Cap of the Waste Container and lay it with the level sensor assembly on a clean paper towel.
- 2. Discard the contents of the Waste Container in accordance with local regulations. Thoroughly rinse the container with deionized water and let it dry.
- 3. Disconnect the waste tubing from the connector on the Waste Container cap and from the waste tubing connector on the wash head.
- 4. Remove the waste tubing from the instrument.
- 5. Obtain a new length of waste tubing.
- 6. Route the waste tubing through the lower slot at the front corner of the instrument and through the routing clips at the front of the instrument.
- 7. Connect one end of the waste tubing to the waste tubing connector on the wash head and connect the other end to the connector in the Waste Container cap.
- 8. Place the level sensor assembly back into the Waste Container and screw the Cap on.

# <span id="page-81-0"></span>**Pump Calibration**

Each *Opsys* MW™ washer manifold, or head, (e.g., 1 x 8, 1 x 12) has three calibration values stored in memory. These values are calculated and stored during manufacture at DYNEX Technologies. When the *Opsys* MW configuration is changed from one manifold to another, the corresponding calibration settings will be recalled by correctly setting the head size using the SETUP/HEAD feature (refer to page 28 for Specifying the Wash Head). This calibration protocol may be used at any time to verify the performance of the *Opsys* MW washer.

**IMPORTANT!** It is recommended that this protocol be completed if any fluid-carrying component of the *Opsys* MW is replaced. This protocol may also be used to recalibrate the *Opsys* MW if a new wash buffer with different viscosity is used. Customize the protocol to emulate your assay, using the appropriate dispense volume, pump speed and fluid density.

## **Calibration Protocol:**

- 1. Define a flat bottom plate profile using the SETUP/PLATE function (refer to page [30](#page-37-0) for Specifying Plate Parameters).
- 2. Program an assay to dispense 200µl/well into columns 1-12 (refer to page [41](#page-48-0) for Creating a New Wash Protocol).
- 3. Obtain a clean, dry flat bottom 96-well styrene plate.
- 4. Weigh the plate and record the empty plate weight in grams.
- 5. Run the assay programmed in Step 2. (This assay will dispense 200µl to all 96 wells in the plate.)
- 6. Weigh the plate and record the filled plate weight in grams.
- 7. Calculate the actual dispensed volume and % error using the following formulas:
	- A. Actual Volume =  $[(Full weight Empty weight) \times 1000mg/g]/$ (96 wells x fluid density)
	- B. %Error = 100 x (Actual Volume Target Volume)/Target Volume

*Example:*  Empty plate weight: 48.38g Full plate weight: 67.42g Density of water at  $20^{\circ}$ C = 0.998mg/ul Actual Volume =  $[(67.42 - 48.38) \times 1000]/(96 \times 0.998)$  = 198.7µl/well %Error =  $100 \times (198.7 - 200)/200 = -0.6%$ 

- 8. If the dispensed volume is too high, decrease the pump speed using the SETUP/CAL function (refer to page [36\)](#page-43-0).
	- A pump speed change of -10 units *roughly* corresponds to a well volume change of -10µl.
- 9. If the dispensed volume is too low, increase the pump speed using the SETUP/CAL function (refer to page [36\)](#page-43-0).
	- A pump speed change of +10 units *roughly* corresponds to a well volume change of +10µl.
- 10. Repeat Steps 3-9 until fluid is dispensed with the accuracy required. (e.g., Error less than or equal to  $\pm 5\%$ )

This page is intentionally left blank

# **Chapter 7 Troubleshooting**

# **Operational Problems**

Problems that may occur during normal operation of the *Opsys* MW™ are described below. For each problem, the symptom, probable cause and the means for resolving the problem are shown.

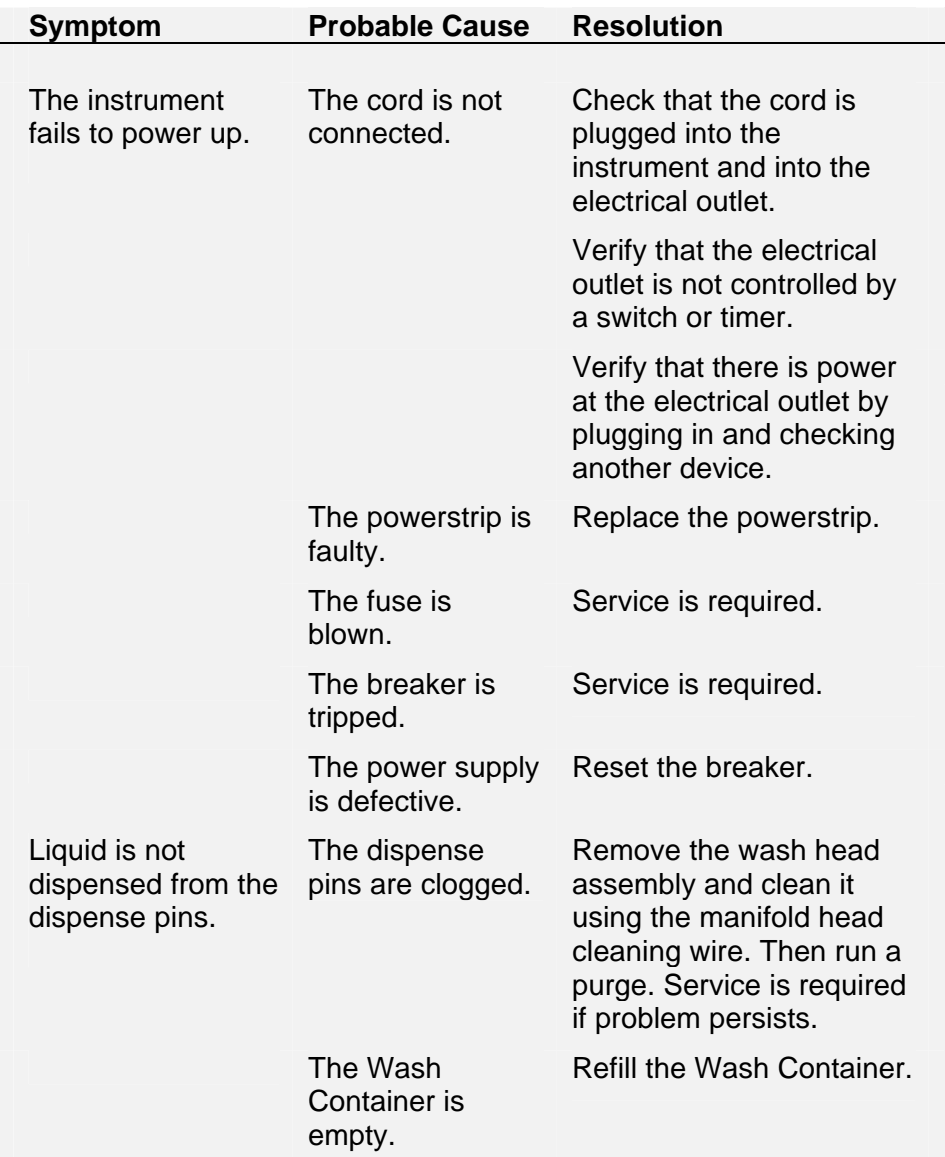

## Operational Problems

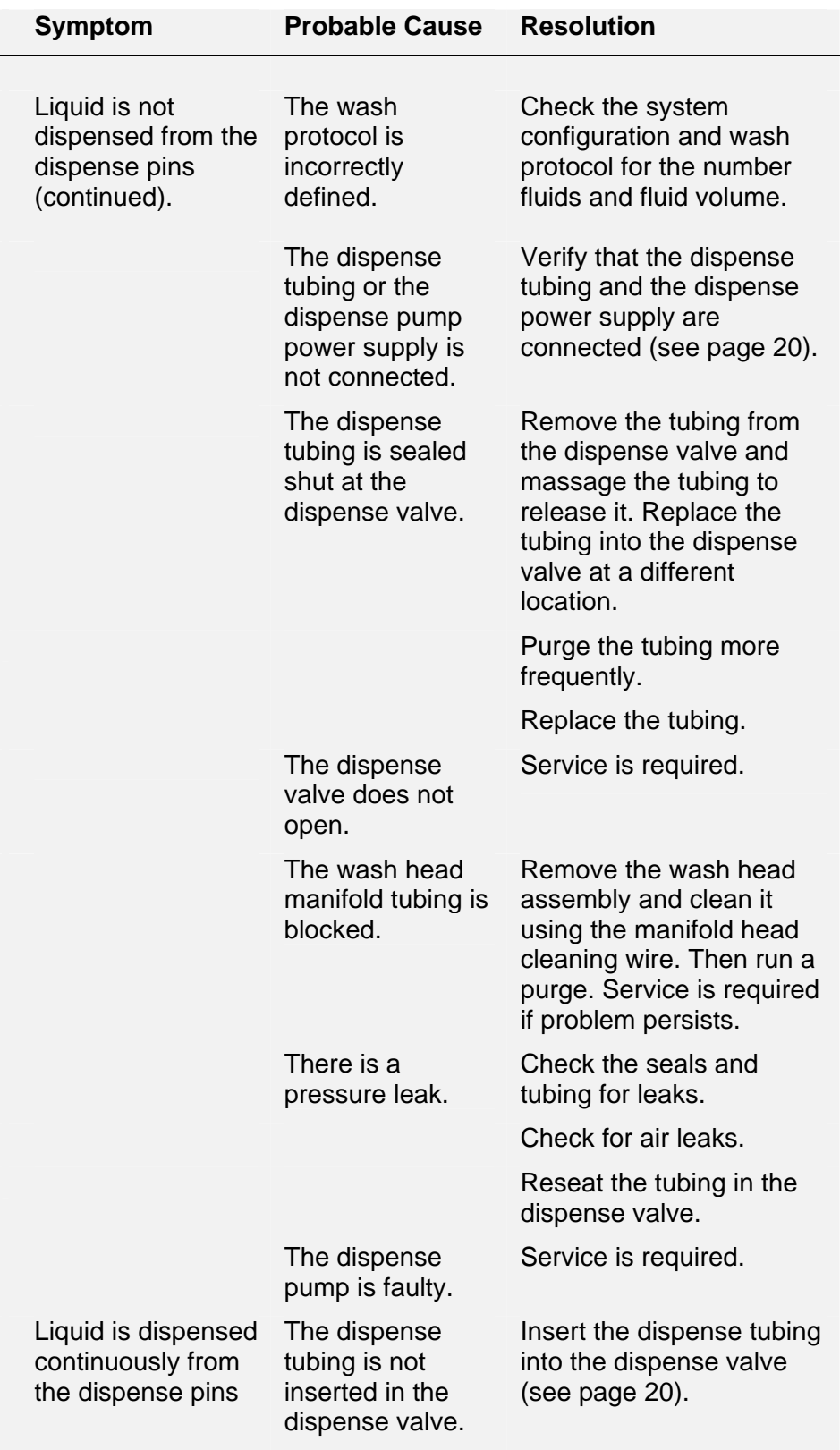

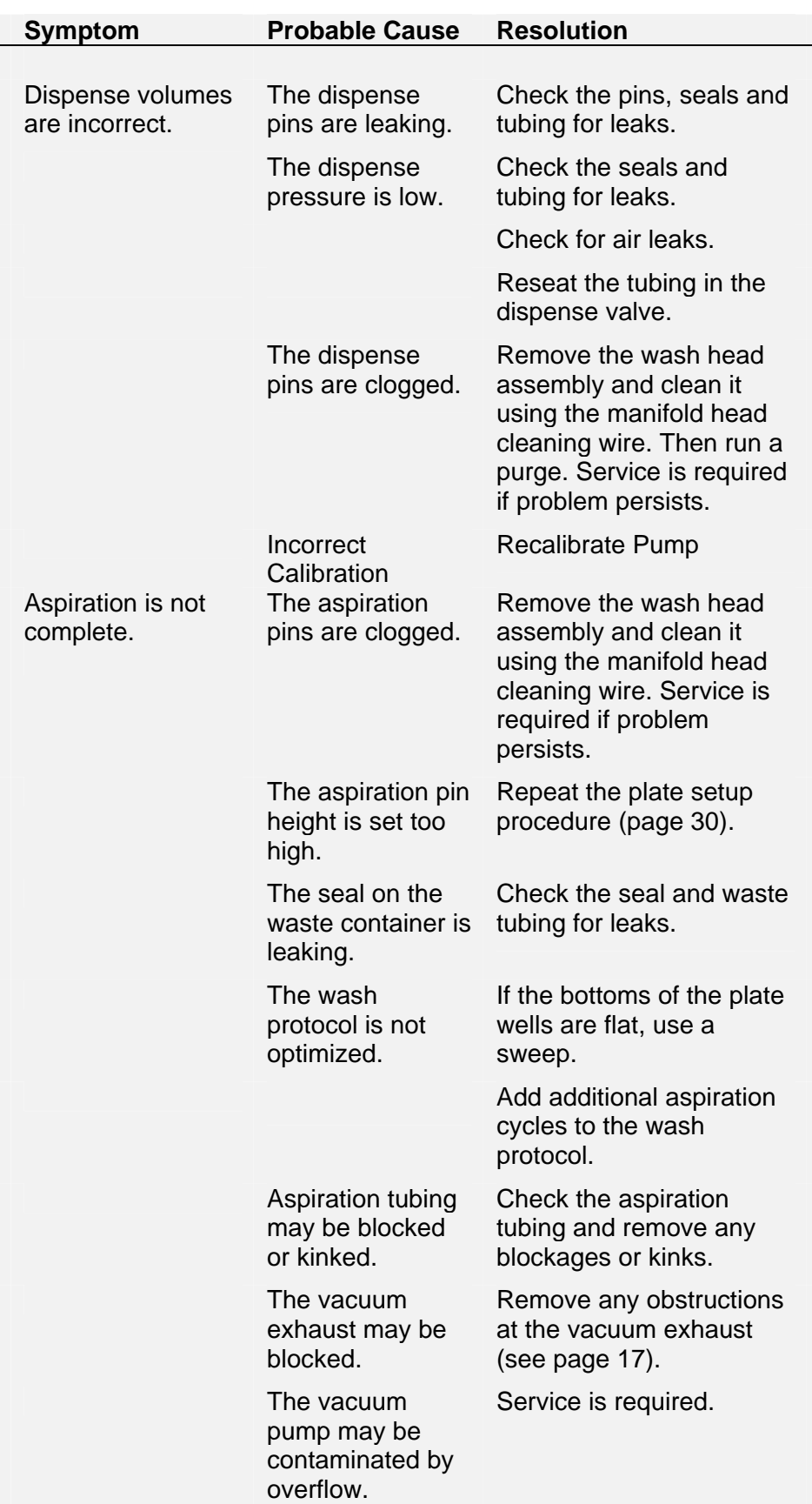

## Operational Problems

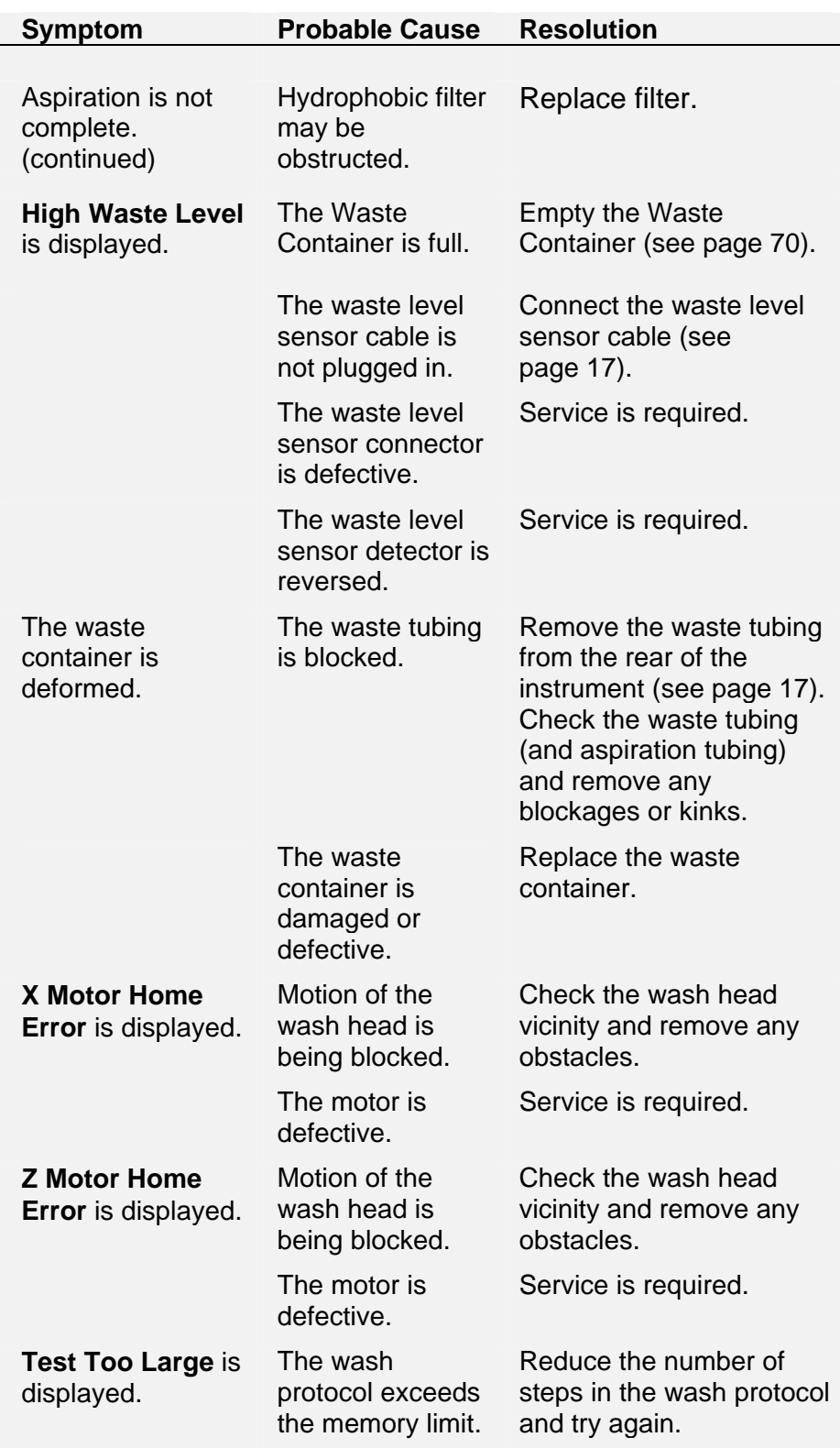

# **Chapter 8 Service**

# **Service Procedures**

The only user service procedures that can be carried out for the *Opsys*  MW™ are listed below:

- Removal and replacement of the wash head assembly
- Cleaning of the wash head assembly

### **To remove the wash head assembly:**

- 1. Loosen the two thumbscrews at the front of the Arm/Head assembly.
- 2. Grasp the wash head assembly and lift it up from the retaining pins on the Arm.
- 3. Lift the wash head and tubing clear of the instrument. If necessary, remove the wash tubing and waste tubing from the retainer clips at the front of the instrument.

#### **To clean the wash head assembly:**

- 1. Pass the Cleaning Wire through the inside of each wash pin and waste pin on the wash head.
- 2. Run a PURGE to rinse any material from the wash pins.

#### **To replace the wash head assembly:**

- 1. Position the wash head assembly back on the Arm pins.
- 2. If necessary, replace the wash tubing and waste tubing into the retainer clips at the front of the instrument.

# **Spare Parts**

## **Accessories**

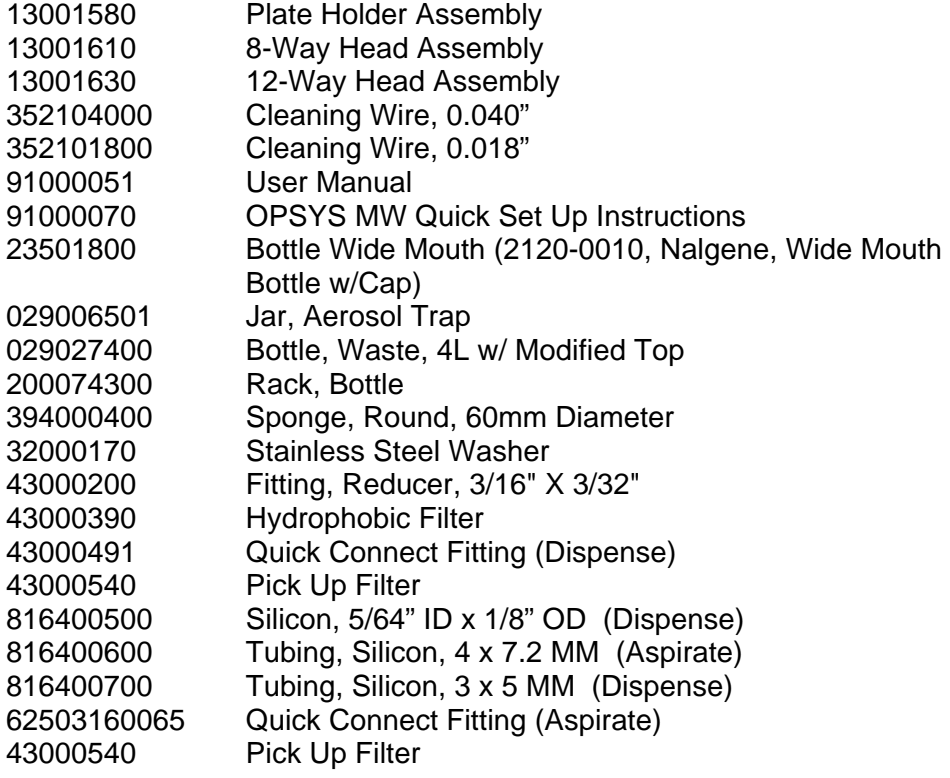

## **Major Assemblies**

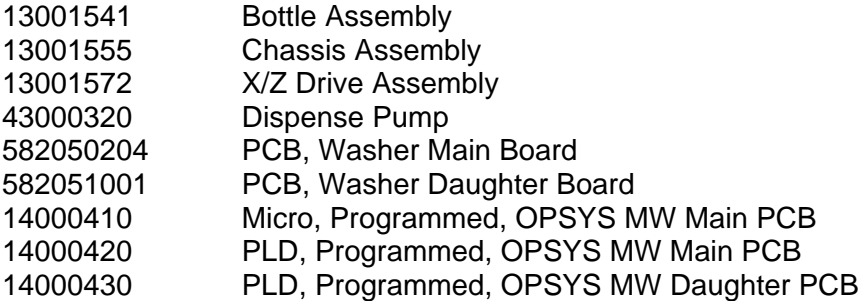

## **Hardware**

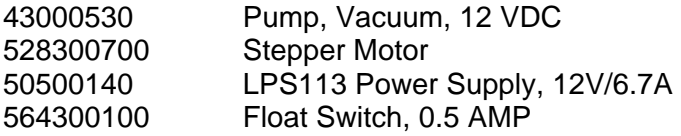

# **Returning a Washer for Service**

If the instrument must be returned for service, it must be cleaned and decontaminated if it has been in contact with potentially infectious body fluids (including human blood), pathological samples, or toxic or radioactive materials.

) *Note: Refer to page 69 for cleaning and decontamination instructions.* 

## **To return a Washer for service:**

- 1. Contact the nearest DYNEX Technologies technical service facility for return authorization.
- 2. Clean and decontaminate the Washer.
- 3. Fill out an Equipment in Transit form (Figure 10)
- 4. Pack the Washer and the Equipment in Transit form for shipment.
- 5. After you receive a return authorization, ship the Washer to the nearest DYNEX Technologies facility (see page [85\)](#page-92-0).

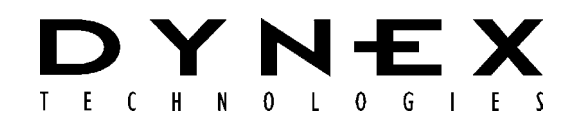

### **EQUIPMENT IN TRANSIT**

*IMPORTANT:* Please include a copy of this form with each instrument. If your instrument contains a hard drive, please retain back-up copies of any stored files. Failure to do so may result in the loss of those files.

Return Authorization Number: **\_\_\_\_\_\_\_\_\_\_\_** Contact Technical Service, DYNEX Technologies phone: (800) 288-2354 or (703)631-7800 ext. 1440 fax: (703) 631-7816 Equipment: Serial Number: **\_\_\_\_\_\_\_\_\_\_\_\_\_ \_\_\_\_\_\_\_\_\_\_\_\_\_\_\_\_\_\_\_\_\_\_\_\_\_\_\_\_\_\_\_\_\_\_\_\_\_\_\_\_\_\_\_\_\_\_\_\_\_\_\_\_\_\_\_\_\_\_\_\_\_\_\_\_\_\_**

## **EQUIPMENT DECLARATION**

Clearly indicate fault condition or reason for return.

### \_\_\_\_\_\_\_\_\_\_\_\_\_\_\_\_\_\_\_\_\_\_\_\_\_\_\_\_\_\_\_\_\_\_\_\_\_\_\_\_\_\_\_\_\_\_\_\_\_\_\_\_\_\_\_\_ **CERTIFICATE OF DECONTAMINATION**

I certify that the equipment described above has been disinfected/decontaminated\* and is clean, dry and fit for transport.

Signed:

Title:

Date:

(DYNEX Technologies reserves the right to refuse improperly cleaned equipment)

l Shipping Address: DYNEX Technologies, Inc. Attn.: (Above return number) 14340 Sullyfield Circle Chantilly, VA 20151-1683

#### **\*Suggested decontamination methods:**

Readers- Wash all surfaces with a 10% Hypochlorite solution, Follow that with a mild detergent solution. Washers- Please follow the "Decontamination Procedure" found in the

back of the manual.

Figure 10. Equipment in Transit Form

# <span id="page-92-0"></span>**Contact DYNEX Technologies**

## **DYNEX Technologies**

14340 Sullyfield Circle Chantilly, VA 20151 USA Tel: 703-631-7800 Toll Free: 800-288-2354 Fax: 703-803-1441

www.dynextechnologies.com

## **Index**

as required maintenance, 68 ASPIRATE, 39 aspiration height, 4 entering, 32 bottom wash specifying, 34 bottom wash height, 4 CAL. command, 36 calibration prototcol, 74 cleaning, 69 Wash Container, 70 Waste Container, 70 configuration, 28 connections, 17 daily maintenance, 67 data bits, 9 decontamination, 69 DISPENSE, 39 dispense height, 4 entering, 32 dispense pump, 20 display panel, 15 emptying Waste, 70 End Loop, 47 error messages, 77 FILL, 39 fluid levels, 63 foam/aerosol trap, 21 footprint, 18 function keys, 24 hardware components, 15 HEAD command, 29 keypad, 16, 23 Keypad, 9 main menu, 22 maintenance, 67 as required, 67 daily, 67 six-month, 67 weekly, 67 MOVE, 39, 47 name changing, 57 *Opsys* MW

description, 1 features, 7 illustration, 1 overview, 1 programming, 2 specifications, 9 parity, 9 password, 41, 56 plate carrier, 15 plate number displaying, 31 plate parameters, 30 specifying, 31 positioning, 18 power ON, 22 Printer, 9 problems, 77 PROGRAM, 41 Program menu, 26, 27 protocol number displaying, 42 pump parameters, 36 PURGE, 39, 45, 46 replacing tubing, 71 return of a washer, 83 RS232, 9, 16 scroll keys, 24 Setup menu, 26, 28 Setup Menu, 27 SHOW command, 30 six month maintenance, 68 SOAK, 39 software version, 35 spare parts, 82 stop bits, 9 sweep entering, 32 sweep height, 4 DYNEX Technologies Contacts, 85 timing, 41 troubleshooting, 77 tubing, 71 usage area, 18 vacuum tubing, 72

variable strips, 41 warning labels, 11 Wash Container, 5, 16 cleaning, 64 installing, 20 refilling, 64 wash fluid, 5 wash head, 3, 15 cleaning, 81 installing, 19 positions, 4 removal, 81 replacement, 81 types, 3 wash pins, 3 wash pins, 3

wash protocol copying, 61 deleting, 59 inserting, 60 modifying, 56 operations, 39, 45 wash protocols programming, 2 washing a plate, 63, 65 waste, 5 Waste Container, 16 cleaning, 63 emptying, 63 waste tubing, 73 weekly maintenance, 67 well top, 4

Free Manuals Download Website [http://myh66.com](http://myh66.com/) [http://usermanuals.us](http://usermanuals.us/) [http://www.somanuals.com](http://www.somanuals.com/) [http://www.4manuals.cc](http://www.4manuals.cc/) [http://www.manual-lib.com](http://www.manual-lib.com/) [http://www.404manual.com](http://www.404manual.com/) [http://www.luxmanual.com](http://www.luxmanual.com/) [http://aubethermostatmanual.com](http://aubethermostatmanual.com/) Golf course search by state [http://golfingnear.com](http://www.golfingnear.com/)

Email search by domain

[http://emailbydomain.com](http://emailbydomain.com/) Auto manuals search

[http://auto.somanuals.com](http://auto.somanuals.com/) TV manuals search

[http://tv.somanuals.com](http://tv.somanuals.com/)